## GeoInfo Mobile v2.6 User Manual (Android Version)

www.GeoInfoMobile.com

October 19, 2024

Geo-Information Solutions <u>Mike.Schaefer@GeoInfoSol.com</u>

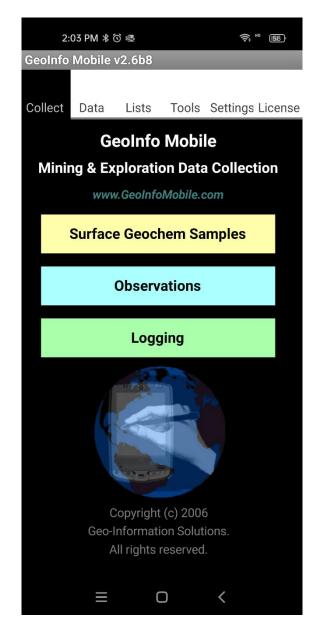

#### Contents

| What is GeoInfo Mobile?                     | 4    |
|---------------------------------------------|------|
| Installation                                |      |
| Complete or Update Installation?            | 6    |
| Installation Procedure                      | 6    |
| PC Install Method                           | 7    |
| Android Device Method                       | 8    |
| RAR App                                     | 9    |
| ZArchiver App                               | . 11 |
| Android 14+ Windows PC APK Install          | .13  |
| Licensing GeoInfo Mobile                    | .15  |
| Quick Start                                 |      |
| GeoInfo Mobile – Collect                    | .19  |
| Surface Geochemistry Samples                | . 19 |
| Observations (digital field notebook)       |      |
| Logging                                     |      |
| GeoInfo Mobile – Data                       |      |
| Export                                      | 40   |
| Delete                                      |      |
| Import                                      | 41   |
| Geolnfo Mobile – Lists                      | .42  |
| Lookup List Manager                         |      |
| Master Lists                                |      |
| Active/Visible Level of Lookup List Control | 46   |
| Import Lists                                |      |
| Export Lists                                |      |
| Update Country/State/Province Lookup List   |      |
| GeoInfo Mobile – Tools                      |      |
| GeoInfo Mobile – Settings                   |      |
| GeoInfo Mobile – License                    |      |
| General Use                                 |      |
| Navigating Through Records                  |      |
| List Records                                |      |
| Search Records                              | . 53 |
| Create Records                              | . 53 |
| Edit Records                                |      |
| Save Records                                | . 55 |
| Delete Records                              | . 55 |
| Read GPS                                    |      |
| Compass – Read Azimuth – Read Dip           |      |
| Enter Null Value in a Numeric Field         |      |
| Photo Assign Tool                           |      |
| Taking Photos with Built-in Camera          |      |
| Record Menu Commands                        |      |

| Option Menu Commands                                                | 62 |
|---------------------------------------------------------------------|----|
| Appendix A - GPX File Exports - Mapping & GIS App Support           | 63 |
| GPX File Updates                                                    |    |
| GPX Files, Folder and Format                                        |    |
| Appendix B - Locus GIS App Support                                  |    |
| Locus GIS App Installation                                          |    |
| Projections and Datums                                              |    |
| GeoInfo Mobile Layers – GPX File Layers                             |    |
| Adding a GeoInfo Mobile GPX Data Layer in Locus GIS                 | 69 |
| Updating GeoInfo Mobile Map Points                                  |    |
| Displaying GeoInfo Mobile Descriptive/Attribute Data                |    |
| Layers                                                              | 72 |
| Create New Layer                                                    | 72 |
| Shapefiles                                                          |    |
| Base Maps                                                           |    |
| Offline Maps Created from Online Map Servers                        | 74 |
| Offline Maps Created from PC GIS Map Exports                        |    |
| Tips                                                                |    |
| Appendix C – Using Prior Version GeoInfo Mobile Lookup List Exports |    |
|                                                                     |    |

# What is GeoInfo Mobile?

GeoInfo Mobile is a set of mining and mineral exploration database tools for field data collection of Surface Geochemistry Samples, Observations (digital field notebook) and Logging (drill hole and trench). GeoInfo Mobile v2.6 runs on Android phones or data collectors. A separate version, v3.0, runs on Windows 10 tablets and laptops.

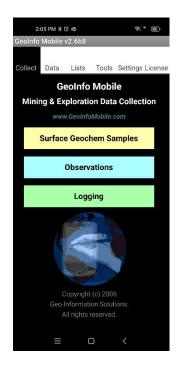

#### Key features;

- GeoInfo Mobile puts corporate data collection rules at the rock human interface!
- Most text data entry (except comment fields) is completed using lookup lists, so typing is not necessary. This provides rapid standardized data collection as users are not typing values.
- Most text data entry fields are dropdown lists that are validated against lookup lists; a value can only be entered if it exists in the lookup list. This provides standardized data collection as all users are using similar descriptive lookup lists that are field appropriate (only lithologies are listed in lithology fields not minerals!) and spelled correctly (granite is spelled Granite not Grnt or Granate!).
- Lookup list values are customizable, generally managed by GeoInfo Tools or another PC corporate database, however, lookup lists can be managed directly on your mobile device. You can choose to use real words like Vein or codes like Vn.
- Lookup lists can be password protected so users can not edit the lists. This can be used to enforce standardized corporate descriptive values.
- Comment fields are available for entering unique data not covered by the lookup list fields.

- Data and validation lookup lists can be imported and exported as comma delimited text files.
- A numeric keypad and calendar/date picker is activated for appropriate fields. Provides rapid and standardized data entry.
- Common entry fields (Project, Geologist, Country, State) that normally repeat are automatically defaulted to their previously entered value.
- Error checking looks for proper data entry; for example, a log "To" value should be greater than the "From" value, an Azimuth should be between 0 and 360.
- GPS coordinates are read directly from the devices GPS.
- Sample numbers are auto incremented and checked for uniqueness.
- Log "From" and "To" values are auto incremented, a new interval's "From" value is automatically assigned the last "To" value.
- Formulas are auto calculated where appropriate (density, recovery, RQD, etc).
- A photo can be taken with each sample, observation or logged interval.
- Your device sensors can be used to take compass readings.
- Mag susceptibility, conductivity and gamma radiation can be collected with every surface sample or observation.

# Installation

GeoInfo Mobile is not available from the Google Play Store because of application limits imposed by Google. Users can download and install GeoInfo Mobile directly from <a href="http://www.GeoInfoMobile.com">www.GeoInfoMobile.com</a>.

#### Complete or Update Installation?

Two installation versions exist;

• **Complete Installation**. A Complete installation is required the first time you install GeoInfo Mobile as this installs the GeoInfo Tools backend database along with all the app files and folders. A Complete installation may also be required with a major GeoInfo Mobile app update where changes to the backend database format are required (users will be notified when this is needed).

A complete installation over and existing installation will replace the GeoInfo Mobile backend database with an empty database so all custom lookup lists and data will be lost ... so please export your lookup lists and data before completing a Complete installation over an existing installation.

• Update Installation. An Update installation can be used after an initial Complete installation when GeoInfo Mobile application updates are released. A Complete installation may be required with a major application update where changes to the database format are required (users will be notified when this is needed). Update installs do not overwrite the backend database, just the app files, so your custom pick lists and data will not be overwritten. It is not necessary to export your lookup lists and data before doing an Update install.

### Installation Procedure

- The installer file, like GeoInfoMobileV2.6b3\_Complete.zip or GeoInfoMobileV2.6b3\_Update.zip, are zip files that contain a folder named GeoInfoMobile which contains all the app files and folders. Users simply copy or unzip this GeoInfoMobile folder to the /DCIM folder on their Android device, the result being the presence of a /DCIM/GeoInfoMobile folder and files on your device internal storage. Do not delete an existing GeoInfo Mobile folder if it exists. Merge and replace the files within the GeoInfoMobile folder.
- 2. First time installs or major GeoInfo Mobile update installs (users will be notified when), require users to run the /DCIM/GeoInfoMobile/GeoInfoMobile.apk Android installer on their device. Normally Files or File Manager apps have an Apps or APK category that will show all the .apk files on the device, and the GeoInfoMobile.apk can be installed from there (if not, just navigate to the DCIM/GeoInfoMobile folder and locate the GeoInfoMobile.apk file and double

click to install. Android 14+ does not allow older APK installer to be installed directly on the Android device so users will need to install it from their PC, see <u>Android 14+ Windows PC APK Install</u> for instructions.

Copying/merging/replacing the *GeoInfoMobile* folder to the */DCIM* folder can be completed by connecting your Android device to your PC and copying the folder, or directly on the Android device by unzipping or copying the folder.

# PC Install Method

- 1. Download the proper installation file to your PC, like GeoInfoMobileV2.6b3\_Complete.zip or GeoInfoMobileV2.6b3\_Update.zip. Unzip this downloaded file to get copy-paste access to the contained GeoInfoMobile folder.
- 2. Connect your Android Device to your PC and set it for File Transfer.
  - a. Plug your phone into any open USB port on the computer, then turn on your phone's screen and unlock the device.
  - b. Swipe your finger down from the top of the screen, and you should see a notification about the current USB connection. It will probably tell you your phone is connected only for charging, if so;
  - c. Tap the notification and select "Transfer files" or "File transfer" in the menu that appears.

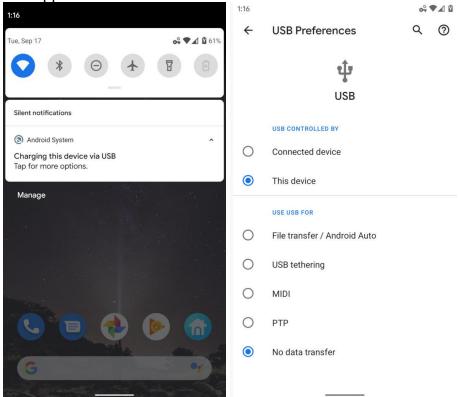

3. Copy/merge/replace the *GeoInfoMobile* folder from the unzipped file to the *DCIM*/ folder on your Android device. Do not delete an existing GeoInfo Mobile folder if it

exists. Merge and replace the files within the GeoInfoMobile folder. Generally, the /DCIM folder location looks like this in Windows File Explorer; This PC\Device Name\Internal shared storage\DCIM. If the GeoInfoMobile folder already exists from a previous install, you will be prompted to overwrite the files and folders; respond yes to overwrite all (make sure you understand the difference between a Complete and Update install, see above).

4. First time installs or major GeoInfo Mobile update installs (users will be notified when needed) require users to run the /DCIM/GeoInfoMobile/GeoInfoMobile.apk Android installer on their device. Android 14+ does not allow older APK installer to be installed directly on the Android device so users will need to install it from their PC, see <u>Android 14+ Windows PC APK Install</u> for instructions.

# Android Device Method

- 1. Download the proper installation file to your Android device, like GeoInfoMobileV2.6b3\_Complete.zip or GeoInfoMobileV2.6b3\_Update.zip.
- 2. Unzip the downloaded zip file and copy and paste/overwrite (if the folder already exists) the *GeoInfoMobile* folder to the devices *DCIM*/ folder, generally *Internal Storage/DCIM*. Do not delete an existing GeoInfo Mobile folder if it exists. Merge and replace the files within the GeoInfoMobile folder. Unzipping in Android is inconsistent as this functionality is not standard in all file manager apps. If your file manager app does have unzip functionality, other possible issues are that they sometimes do not allow users to locate the unzip location, or allow overwriting of folders and files (instead they create a new folder like *GeoInfoMobile(1)*). If you know your apps, you can just copy the *GeoInfoMobile* folder to the devices */DCIM* folder. However, below are some detailed instructions using 2 different Zip apps from the Google Play Store.
- First time installs or major GeoInfo Mobile update installs (users will be notified when needed) require users to run the /DCIM/GeoInfoMobile/GeoInfoMobile.apk Android installer on their device (see Installation Procedure step 2 above for details). Android 14+ does not allow older APK installer to be installed directly on the Android device so users will need to install it from their PC, see <u>Android 14+ Windows PC</u> <u>APK Install</u> for instructions.

#### **RAR App**

This is the best Zip app and the free version of the app works well, but the ads are annoying!

Install RAR from the Google Play Store. Open RAR and navigate to the folder where the GeoInfo Mobile installer is saved; commonly downloaded files on Android devices are saved to the devices internal storage **Download** folder. Check the checkbox next to the installer zip file and click the unzip button on the top menu bar (the up-arrow zip icon left of the delete trashcan icon). Click **BROWSE...** to set the destination path to the */DCIM* folder then click **OK**. Select the **Overwrite without prompt** radio button and then **OK** to unzip the *GeoInfoMobile* folder. The *GeoInfoMobile* folder is unzipped to the destination folder and the user returned to the zip file folder location.

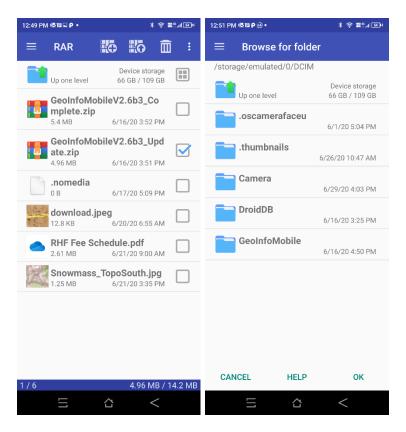

| 12:52 PM @ 🗉 🖬 🕈 •                                                                                                    | * 🗢 🖬 🖏 + |
|----------------------------------------------------------------------------------------------------|-----------|
| ← Extraction options                                                                                                    |           |
| Destination path                                                                                                    | BROWSE    |
| /storage/emulated/0/D0                                                                                                    | CIM       |
| <ul> <li>Ask before overwrite</li> <li>Overwrite without prompt</li> <li>Skip existing files</li> <li>Keep broken files</li> </ul> |           |
| <ul> <li>Do not extract paths</li> <li>Extract archives to subfolde</li> <li>Display extracted files</li> </ul>                    | ers       |
|                                                                                                    |           |
|                                                                                                    |           |
| CANCEL SAVE HELF<br>SETTINGS                                                                                                    | о ок      |

#### **ZArchiver App**

This is not the best and most functional app (RAR is the best), but the free version is free of ads!

Install ZArchiver from the Google Play Store. Open ZArchiver and navigate to the folder where the GeoInfo Mobile installer was saved; commonly downloaded files on Android devices are saved to the devices internal storage **Download** folder. Click on the installer zip file and select **Extract...** 

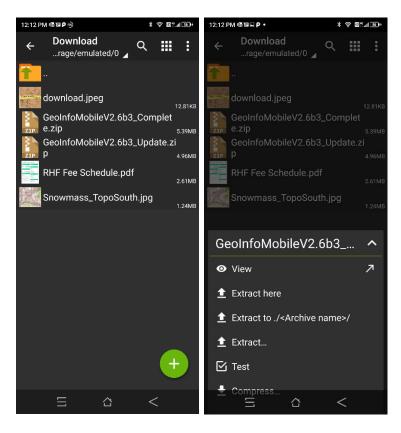

Note the Green Dot button in the lower right corner, this extracts the zip file in the current folder, so before clicking this button to unzip, navigate to the */DCIM* folder (initially the path will be the same folder as the downloaded zip file). Click the Extract Green Dot button in the lower right corner. If the *GeoInfoMobile* folder already exists from a previous install you will be prompted to Overwrite; check the **Apply to all files** checkbox and select **Replace** to unzip the *GeoInfoMobile* folder and files.

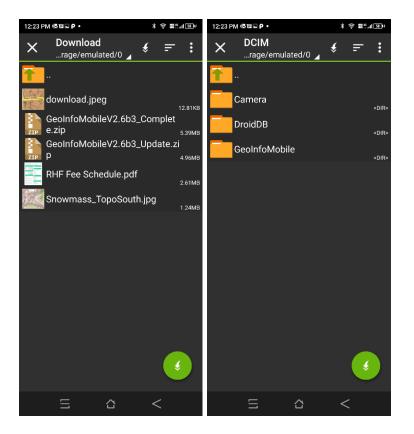

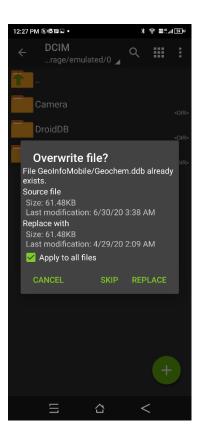

### Android 14+ Windows PC APK Install

Android versions 14 and newer do not allow installation of older Android APK's (pre-Android 6 app installers) such as *GeoInfoMobile.apk* directly on your Android device. To install *GeoInfoMobile.apk* users will need to install it from a connected Windows PC. The installation process is as follows;

- Download the Windows PC APK installer on your PC; <u>http://www.geoinfomobile.com/Downloads/GeoInfoMobileAPKInstallFromWindows</u> <u>sPC.zip</u>. Unzip the *GeoInfoMobileAPKInstallFromWindowsPC.exe* file from the downloaded zip file.
- On your Android device go to Settings-About phone-Build number. Click Build number 7 times to unlock the devices developer options. You will be notified by Android when the Developer Options are enabled.
- 3. On your Android device go to **Settings-System-Developer options**. Enable **USB debugging**.
- 4. Connect your Android device to your PC using a USB cable. You will see a USB debugging connected message in the notification bar of your Android device.
- Run the downloaded and unzipped GeoInfoMobileAPKInstallFromWindowsPC.exe installer from step 1 on your connected PC. Make sure your Android device is on and unlocked before you run the PC installer.
  - a. Give permission for Windows to run the installer.

b. Click OK to install *GeoInfoMobile.apk* on your Android Device.

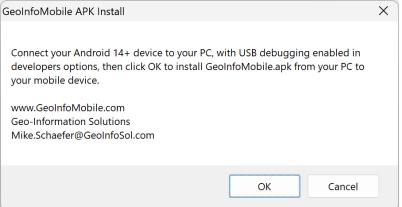

c. On your Android device you will see the following warning. Click **More details**, then **Install anyway**. GeoInfo Mobile will be installed on your Android 14+ device.

**©** Google Play Protect

#### Unsafe app blocked **©** Google Play Protect GeoInfo Mobile Unsafe app blocked This app was built for an older version of Android and doesn't GeoInfo Mobile include the latest privacy protections. This app was built for an older Installing this app may put your version of Android and doesn't device at risk. Learn more about include the latest privacy Play Protect. protections. Install anyway More details ~ Got it Got it

# Licensing GeoInfo Mobile

When you run GeoInfo Mobile you are prompted to license GeoInfo Mobile or run it in demo mode. Licensing requires you to send your **Device ID and GIM ID**, presented on the License tab, to <u>Mike.Schaefer@GeoInfoSol.com</u>. A license key will be provided and this key needs to be entered on the License tab to complete the licensing.

You can run GeoInfo Mobile in demo mode for evaluation. Demo mode is a full feature version of GeoInfo Mobile with the following limitations;

- a. Limited to adding 5 records to the Surface Geochem Sample and Observation databases and 2 logs to the Logger database with 3 records for each log.
- b. Editing lookup lists is disabled.
- c. Import and export of data and lookup lists is disabled.

# **Quick Start**

- The World Icon in the upper left corner of all the forms, S, takes the user back to the GeoInfo Mobile launcher page. This facilitates a user switching back and forth from surface geochemistry samples to observations to logs.
- From the GeoInfo Mobile launcher screen, click to open one of the 3 data collection modules. Enter data in the first screen. All the required fields, labeled in red, must be filled in to proceed. Click the next tab, GPS, Desc or Log, or Com to further describe samples or observations. The Desc tab has different descriptive fields for each sample or observation type. The Log tab is different for each log type.
- From the **Samp** (Sample), **Observ** (Observation) and **Log** tabs, the **List** tab lists all the samples, observations or logs in your database. From the **Desc** tab, **List** shows only the samples or observations that match your current sample or observation type. For logs, **List** shows all the intervals logged for the current hole and log type.
- On the **GPS** tab, click the **Read GPS** button and the coordinates will be entered into the database. You can manually enter any coordinate in the easting and northing fields, but the Latitude and Longitude fields are locked and can only be entered from a GPS (a quality control feature).
- Each log includes independent "From-To" intervals or a "Depth" for each data type. Each log has independent intervals, except the **Interval Summary Log** which combines the lithology, alteration, mineralization, minerals, structure and sample logs into one logged interval. The Interval Summary Log might be useful for logging RAB or RC chips.
- To create a new sample, observation or log, click the New Samp, New Observ or New Log button. This creates a new sample, observation or log, and defaults much of the first sample, observation or log-collar page values since they are usually the same in a project area. The user then selects a sample, observation or log type, and edits any of the defaulted values they need.
- New Samp assigns the next sample number by automatically incrementing up one number.
- New Observ assigns a unique ID based on date; 20030810221516, 20=year, 03 = month, 08 = day, 10 = hour, 22 = minute, 15 = second, and a random number between 10 99 to create unique ID's for two samples collected at the same time on different devices.

- New Log creates a new log and makes the Hole ID field editable. Once the log name is typed the first time it is no longer editable, so take care to enter the name exactly as desired. If multiple devices are used to log the same drill hole (a geologist logging descriptive information like Lithology, Alteration, Mineralization, Minerals and Structure and a technician logging MagSus, Geotech and Samples) make sure both holes are named exactly the same so they merge together when the data is imported into GeoInfo Tools or another corporate database. Tip, the GeoInfo Tools GeoInfo Mobile importer allows users to rename a hole before data import, just in case the Hole ID is not correct.
- The Photo field is populated by clicking the Photo button. The photo name is built using the suggested prefix, numeric value and suffix values shown in gray edit boxes to the right of the Photo button. Click on any of the gray suggestion boxes to edit them. The prefix and suffix boxes are global variables that are persistent until the value is changed. The center numeric counter field, once set to a value, will automatically increment up one number each time a photo is assigned. Clicking Photo multiple times increments the number of the photo up one each time the button is clicked. If a unique prefix is used for each camera, then in a multiuser corporate setting, unique picture ID's will be generated. These picture ID's can then be linked in a GIS environment for easy access to field photos.
- If you have a data collector with a built in camera, you can click on the Camera icon so to the right of the Photo ID field and you will be taken to a camera page where you can take a picture and have it automatically named based on the descriptive data; sample number and type, observation ID and type, or Hole ID, From and To.
- Once all the samples, observations and logs are collected, then go to the main GeoInfo Mobile launcher form and select the **Data** tab. The data can be exported to a comma delimited text file that can be imported into GeoInfo Tools or another corporate database. Once the data is exported the database can be cleared for the next field stint using the **Clear Database** button. The idea is to collect data for a while (generally a day to a few weeks), export the data from the mobile data collector, upload this data into a corporate database, and then clear the GeoInfo Mobile database for the next field stint. The exported text files are small and can be emailed. Exported text files are a good way to create a backup of your data.

| 2:10 PM *                                                                                                    | 0 a                                                | <u>କି</u> " 🗊    |  |  |  |  |  |  |  |  |
|----------------------------------------------------------------------------------------------------|----------------------------------------------------|------------------|--|--|--|--|--|--|--|--|
| GeoInfo Mobile                                                                                                    | v2.6b8                                             |                  |  |  |  |  |  |  |  |  |
| Collect Data                                                                                                    | Lists Tools                                        | Settings License |  |  |  |  |  |  |  |  |
| Export Tool - <data type=""> in suggested name<br/>below will be replaced automatically based on<br/>export data type selected. *can be edited.</data> |                                                    |                  |  |  |  |  |  |  |  |  |
| GIM_ <data<br>TYPE&gt;_202105</data<br>                                                                                                    | i1014_MikesBL60                                    | DO.txt           |  |  |  |  |  |  |  |  |
| Export<br>Geochem<br>Samples                                                                                                    | Export<br>Observ's                                 | Export<br>Logs   |  |  |  |  |  |  |  |  |
| Delete Tool - del<br>the database!                                                                                                    | etes all data (not l                               | ookup lists) in  |  |  |  |  |  |  |  |  |
| Delete<br>Geochem<br>Samples                                                                                                    | Delete<br>Observ's                                 | Delete<br>Log's  |  |  |  |  |  |  |  |  |
| Import Tool - ma<br>correct format.                                                                                                    | ke sure the select                                 | ed file is the   |  |  |  |  |  |  |  |  |
| <click here="" th="" to<=""><th>Select a File&gt;</th><th></th></click>                                                                                | Select a File>                                     |                  |  |  |  |  |  |  |  |  |
| Import<br>Geochem<br>Samples                                                                                                    | Import<br>Observ's                                 | Import<br>Logs   |  |  |  |  |  |  |  |  |
|                                                                                                    | Information Solution Solution All rights reserved. | ons.             |  |  |  |  |  |  |  |  |
| ≡                                                                                                    | 0                                                  | <                |  |  |  |  |  |  |  |  |

 From the main GeoInfo Mobile launcher form select the Settings tab. QAQC Message Intervals set up message prompts for surface geochemistry and log samples, prompting users to collect a QAQC sample. If you want QAQC messages at specific intervals, select a starting sample and interval for the QAQC types you want to collect. Warning messages can be set for Sample Log and Geotech Log intervals. This is used to catch possible data entry errors.

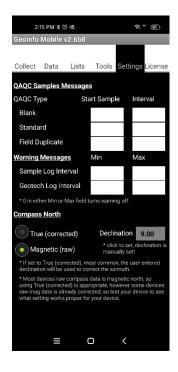

# **GeoInfo Mobile – Collect**

The GeoInfo Mobile launcher form is displayed when you start GeoInfo Mobile. From here you can collect 3 different data types; Surface Geochemistry Samples, Observations (digital field notebook), and Logs (drill hole and trench).

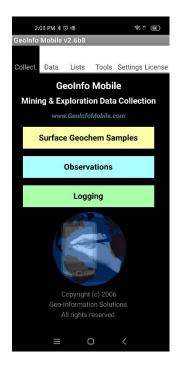

# Surface Geochemistry Samples

The Surface Geochemistry Samples tool facilitates collecting surface geochemistry samples.

Surface geochemistry sample types include:

- Rock
- Soil
- Stream Sediment
- Pan Con
- Lag
- Vegetation
- Water
- QAQC

Sub sample types can be defined for each sample type. An example: for Rock samples subsample types can be outcrop grab, float, talus, channel chip, dump high grade, etc ...

All surface geochemistry samples share similar fields that describe location, project, sampler, comments and site physical properties (MagSus, Conductivity, Gamma Radiation) as presented in the **Samp**, **Phy**, **GPS**, and **Com** tabs. The **List** tab list all the samples and allows navigation to a sample with a *long press* (click and hold) on a different sample. A photo can be assigned or taken for each sample.

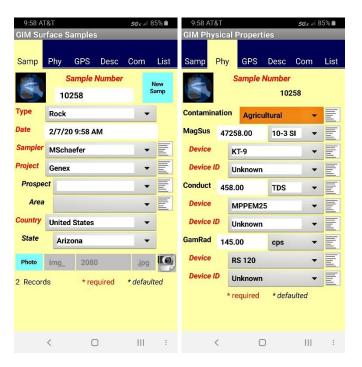

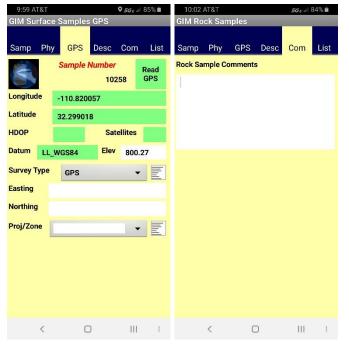

| 11:48 AT&T 56ء الا 9<br>GIM Surface Samples                                                                                                    | 9% 💼 | 10:03 AT&T<br>Geochem                                                                                    | <i>56€ a</i> ∥ 84% ∎    |
|----------------------------------------------------------------------------------------------------|------|----------------------------------------------------------------------------------------------------|-------------------------|
| Samp Phy GPS Desc Com                                                                                                    | List | Sample Number<br>10258                                                                                   | Delete Save /<br>Return |
| SampleNo         SampleType         SampleDitype           10258 Rock         2020-02-07           0958803         10259 Soil         2020-02-07           10259 Soil         2020-02-07         10:44:55           10260 StreamSedi-         2020-02-07         10:51:17           10261 PanCon         2020-02-07         10:52:21           10262 Lag         2020-02-07         10:53:45           10263 Vegetation         2020-02-07         10:56:52           10264 Water         2020-02-07         10:56:52           10265 QAQC         2020-02-07         10:58:49 |      | <ul> <li>* click picture box to active</li> <li>Storage/emulated/0/DC<br/>PhotosGeochem/10258</li> </ul> | IM/GeoInfoMobile/       |
| < 0                                                                                                    | :    | < 0                                                                                                    | - III - E               |

Detailed sample descriptions in the **Desc** tab are different for each sample type as shown below.

| 9:59 AT&T 56 ∈ all           | 84% 🔳 | 10:00 AT&T              |           |               | 5GE al 8 | 34% 🔳 |
|------------------------------|-------|-------------------------|-----------|---------------|----------|-------|
| GIM Rock Samples             | _     | GIM Rock Sa             | mples     |               |          |       |
| Samp Phy GPS Desc Com        | List  | Samp Phy                | GPS       | Desc          | Com      | List  |
| Sample Number<br>10258       |       |                         | Sample    | Number<br>102 | 58       |       |
| Lith Alt Mztn S              | truct | Lith                    | Alt       | Mztn          | St       | ruct  |
| Sample Type OutcropChip -    | E     | Alt Primary             | AdvArgi   | llic          | •        |       |
| Sample Width                 |       | Intensity               | 3_Mod     | erate         | •        |       |
| Color GreyDark -             | E     | Style                   | Dissem    | ninated       | -        | E     |
| Color Detail                 |       | Alt Sec                 | Chloritic | :             | •        |       |
| Lithology Dacite -           | E     | Intensity               | 2_Weal    | k             | -        |       |
| Lith Modifier Equigranular 🗸 | E     | Style                   | Fractur   | e             | -        |       |
| Lith Modifier2 Brecciated    | E     | Alteration Mine         | erals     |               | %        |       |
| Formation f1                 |       | <sup>1</sup> Actinolite |           | -             | 2.00     | E     |
| Member m3 v                  | F     | 2                       |           | •             |          |       |
|                              |       | 3                       |           | •             |          |       |
|                              |       | Oxidation               | NotOxidia | zed           | •        | E     |
| < 0 111                      | :     | <                       | C         | C             | Ш        | :     |

## Rock Samples (\*note, same fields as a Geology Observation)

| 10:01 AT&T           |                                                                                                |               |      |      |                  |            |           |                       |             |  |  |
|----------------------|------------------------------------------------------------------------------------------------|---------------|------|------|------------------|------------|-----------|-----------------------|-------------|--|--|
| GIM Rock Sa          | mples                                                                                          |               |      | -    | GIM Rock Samples |            |           |                       |             |  |  |
| Samp Phy             | GPS                                                                                            | Desc          | Com  | List | Samp             | Phy        | GPS [     | Desc                  | Com List    |  |  |
| 8                    | Sample I                                                                                       | Number<br>102 |      |      |                  | Sa         | mple Nu   | i <b>mber</b><br>102: | 58          |  |  |
| Lith                 | Alt                                                                                            | Mztr          | n St | ruct | Lith             | A          | lt        | Mztn                  | Struct      |  |  |
| Mztn Prim            | PY-SP-C                                                                                        | в             | •    | E    | Structure        | 1 Cor      | ntact     |                       | • E         |  |  |
| Intensity            | 4_Stron                                                                                        | ıg            | •    | E    | Azm **           | 184        |           | 0                     | Read        |  |  |
| Style                | Dissem                                                                                         | inated        | •    | E    | Dip              | 78         | 0         |                       | Azm         |  |  |
| Mztn Sec             |                                                                                                |               | •    |      | Dip Dir          | 274        |           | 0                     | Read        |  |  |
| Intensity            |                                                                                                |               | •    |      | Decl *           | 10.00      |           |                       | Dip         |  |  |
| Style                |                                                                                                |               | •    |      | Structure        | 2          |           |                       | •           |  |  |
| Mineralization       | Minerals                                                                                       |               | %    | -    | Azm **           |            |           |                       | Read        |  |  |
| <sup>1</sup> Bornite |                                                                                                | •             | 3.60 | E    | Dip              |            |           |                       | Azm         |  |  |
| 2                    |                                                                                                | -             |      |      | Dip Dir          |            |           |                       | Read        |  |  |
| 3                    |                                                                                                | •             |      |      | Decl *           |            |           |                       | Dip         |  |  |
|                      |                                                                                                |               |      |      | * declinat       | ion set or | n your co | mpass,                | or current. |  |  |
|                      | ** Right Hand Rule; point your right hand down<br>the dip, palm down, your thumb points in the |               |      |      |                  |            |           |                       |             |  |  |
| <                    | C                                                                                              | )             | Ш    | :    |                  | <          | Ο         |                       | 111 :       |  |  |

# Soil Samples

| 10:45 👄<br>GIM Soil S  | 10:46<br>GIM Soi |         | plac     |     | <i>56 e a</i> l 10 | 0% 🖿      |       |           |          |     |      |
|------------------------|------------------|---------|----------|-----|--------------------|-----------|-------|-----------|----------|-----|------|
|                        |                  |         |          |     |                    |           |       | pies      |          |     |      |
| Samp P                 | hy               | GPS     | Desc     | Com | List               | Samp      | Phy   | GPS       | Desc     | Com | List |
| Sample Number<br>10259 |                  |         |          |     |                    | Sample 1  | Гуре  | Collu     | ivium    | •   | E    |
| Sample Typ             | be               | Calls   | uvium    | _   | F                  | Colour    |       | own       |          | •   | E    |
| Colour                 |                  |         | wium     | •   | E                  | Sieve Siz | e     | 80 = 0.   | 18mm     | •   | E    |
|                        | Brow             | vn      |          | •   | E                  | Terrain   | Fla   | ıt        |          | •   | E    |
| Sieve Size             |                  | 80 = 0. | 18mm     | •   | E                  | Texture   | Cla   | aySilt    |          | •   | E    |
| Terrain                | Flat             |         |          | •   | E                  | Horizon   |       | g_Inorg_I | nterface |     |      |
| Texture                | Clay             | Silt    |          | •   | E                  | Moisture  |       |           | menace   |     |      |
| Horizon                | Ora              | Inora I | nterface | •   | F                  | Quality   | Mo    | oist      |          | •   | E    |
| Moisture               | Moi              |         |          | _   | Ē                  |           |       | 4_Good 👻  |          |     |      |
| Quality                |                  |         |          | •   |                    | Vegetati  | on    | Birch     |          | •   | E    |
|                        | 4_G              | bod     |          | •   | E                  | Depth     | 1.0   | 00        |          |     |      |
| Vegetation             |                  | Birch   |          | •   | E                  | Float Lit | Da    | cite      |          | •   | E    |
| Depth                  | 1.00             | l       |          |     |                    | OC Lith   | Ba    | salt      |          | •   | _    |
| Float Lith             | Daci             | ite     |          | •   | E                  | Alt Type  |       | gillic    |          | _   | FI   |
| OC Lith                | Basa             | alt     |          | •   |                    | Mineraliz |       | -         | _        | •   | E    |
| Alt Type               | Aunt             | 01-     |          | -   |                    |           | ation | None      | •        | •   | E    |
| <                      |                  | C       | D        | Ш   | :                  |           | <     | C         | C        | Ш   | :    |

## Stream Sediment Samples

| 10:52 ⇔ 🖻 <b>56</b> € all 100% 🕯 |            |          |       |      |  |  |  |  |  |  |
|----------------------------------|------------|----------|-------|------|--|--|--|--|--|--|
| GIM Stream                       | Sedimen    | t Samp   | es    |      |  |  |  |  |  |  |
| Samp Phy                         | GPS        | Desc     | Com   | List |  |  |  |  |  |  |
| Sample Number<br>10260           |            |          |       |      |  |  |  |  |  |  |
| Sample Type                      | B_Low\     | NaterLev | vel 🔻 | E    |  |  |  |  |  |  |
| Colour                           | Green      |          | •     | E    |  |  |  |  |  |  |
| Sieve Size                       | 20 = 0.9 r | nm       | •     | E    |  |  |  |  |  |  |
| Terrain S                        | teep       |          | •     | E    |  |  |  |  |  |  |
| Texture S                        | andGravel  |          | •     | E    |  |  |  |  |  |  |
| Trap Quality                     | 3_Fair     |          | •     | E    |  |  |  |  |  |  |
| Trap Type L                      | owEnergyl  | Dep      | •     | E    |  |  |  |  |  |  |
| Stream Width                     | 2.00       |          |       |      |  |  |  |  |  |  |
| Moisture D                       | ry         |          | •     | E    |  |  |  |  |  |  |
| Float Lith C                     | arbonateV  | ein      | •     | E    |  |  |  |  |  |  |
| OC Lith D                        | acite      |          | •     |      |  |  |  |  |  |  |
| Alt Type C                       | arbonizati | on       | -     | E    |  |  |  |  |  |  |
| Mineralized                      | None       |          | _     |      |  |  |  |  |  |  |
| <                                | C          | C        | Ш     | :    |  |  |  |  |  |  |

## Pan Con Samples

| 10:53 ⇔ 🖻 56€ 📲 100% 🗎 |     |          |                 |     |      | 10:53 👄               | 20   |         |      | <i>56e</i> al 10 | 00% 💼 |
|------------------------|-----|----------|-----------------|-----|------|-----------------------|------|---------|------|------------------|-------|
| GIM Pan                | Con | Sample   | s               |     | _    | GIM Pan               | Con  | Sample  | s    |                  |       |
| Samp F                 | Phy | GPS      | Desc            | Com | List | Samp F                | hy   | GPS     | Desc | Com              | List  |
| Sample Number<br>10261 |     |          |                 |     |      | Sieve Size<br>Terrain | Rid  | 18 = 1. | 0 mm | •                |       |
| Color                  | Ora | nge      |                 | •   | E    | Texture               | Sar  | -       |      | •                | F     |
| Sieve Size             |     | 18 = 1.  | 0 mm            | •   | E    | Trap Qualit           |      | 3_Fair  |      | •                | Ē     |
| Terrain                | Rid | ge       |                 | -   | E    | Trap Type             | ns 🔻 | E       |      |                  |       |
| Texture                | Sar | d        |                 | •   | E    | Moisture              | -    | E       |      |                  |       |
| Trap Qualit            | ty  | 3_Fair   |                 | •   | E    | Float Lith            | •    | E       |      |                  |       |
| Trap Type<br>Moisture  |     | -        | lighEnergyTrans |     |      |                       |      |         |      | •                |       |
| Float Lith             | We  | 1        |                 | •   | E    | Alt Type              | •    | E       |      |                  |       |
| OC Lith                |     | ystone   |                 | •   | E    | Mineralize            | 4    | None    |      | •                | E     |
| Alt Type               | -   | illite   |                 | •   |      | Au Count              | 5    |         |      |                  |       |
| Mineralize             |     | bonizati | on              | •   | E    | Mineral 1             | Bor  | nite    |      | -                | E     |
| Au Count               |     | None     |                 | •   | E    | Mineral 2             | Gar  | rnet    |      | •                |       |
| Au Count<br>Mineral 1  | 5   |          |                 |     |      | Mineral 3             | Pyr  | ite     |      | •                |       |
| <                      |     | C        | D               | 111 | 1    | <                     |      | C       | D    | Ш                | :     |

#### Lag Samples

| 10:54 ⇔ 🖆 56 ∈ 📲 100% 🛍 |                        |         |           |      |      |  |  |  |  |  |
|-------------------------|------------------------|---------|-----------|------|------|--|--|--|--|--|
| GIM Lag Samples         |                        |         |           |      |      |  |  |  |  |  |
| Samp Phy                | ,                      | GPS     | Desc      | Com  | List |  |  |  |  |  |
|                         | Sample Number<br>10262 |         |           |      |      |  |  |  |  |  |
| Sample Type             |                        | Dese    | rtLag     | •    | E    |  |  |  |  |  |
| Colour                  | Gre                    | eyDark  |           | •    | E    |  |  |  |  |  |
| Sieve Size              | 2                      | 25 = 0. | 7 mm      | •    | E    |  |  |  |  |  |
| Terrain                 | Dra                    | inage   |           | •    | E    |  |  |  |  |  |
| Texture                 | Silt                   | Sand    |           | •    | E    |  |  |  |  |  |
| Horizon                 | Org                    | j_inorg | j_Interfa | ce 🔻 | E    |  |  |  |  |  |
| Depth                   | 1.5                    | 5       |           |      |      |  |  |  |  |  |
| Chip Size               | 1                      | 0-100   | mm        | •    | E    |  |  |  |  |  |
| Float Lith              | Fel                    | dsparl  | Porphyry  | • •  | E    |  |  |  |  |  |
| OC Lith                 | Arg                    | gillite |           | •    |      |  |  |  |  |  |
| Alt Type                | Ad                     | vArgill | ic        | •    | E    |  |  |  |  |  |
| Mineralization          | E                      |         |           |      |      |  |  |  |  |  |
|                         |                        |         |           |      |      |  |  |  |  |  |
| <                       |                        | C       | D         | Ш    | :    |  |  |  |  |  |
|                         |                        |         |           |      |      |  |  |  |  |  |

## Vegetation Samples

| 10:56 👄      | -         |              | <i>56E</i> .dl 101 | 0% 💼 | 10:56 📹    |         |          |        | <i>56e</i> .al 10 | 0% 💼 |
|--------------|-----------|--------------|--------------------|------|------------|---------|----------|--------|-------------------|------|
| GIM Vege     | tation S  | Samples      |                    |      | GIM Veg    | etatio  | n Sam    | oles   |                   |      |
| Samp P       | 'hy G     | PS Desc      | Com                | List | Samp       | Phy     | GPS      | Desc   | Com               | List |
|              | San       | nple Number  |                    |      | Acacia     |         |          |        | •                 |      |
|              |           | 102          | 63                 |      | Ironwoo    | d       |          |        | •                 |      |
| Sample Typ   | be Br     | anches10-20r | n 🔻                | E    | # plants   | 3       | Avg      | Height | 12.0              | 0    |
| Species      | Mesqu     | ite          | •                  | F    | Trunk Dia  |         |          | .00    |                   |      |
| Dominant S   | •         |              |                    |      | Area sam   | pled (c | liameter | )      | 20.00             |      |
| Mesquite     |           |              | •                  |      | Bag Size   | 10X     |          |        | •                 | E    |
| Acacia       |           |              | •                  |      | Growth Sa  |         | 2Y       | 'ear   | •                 | E    |
| Ironwood     |           |              | -                  |      | Plant Stre | SS      |          |        | •                 | E    |
| # plants     | 3         | Avg Height   | 12.0               | 0    | Aspect     | s       | outh     |        | •                 | E    |
| Trunk Diam   | -         | 12.00        | 12.0               | •    | Terrain    | N       | loderate | ,      | •                 | E    |
| Area sampl   | led (dian | neter)       | 20.00              |      | Soil Moist | ture    | Moist    |        | •                 | E    |
| Bag Size     | 10X17     |              | •                  | E    | Float Lith | D       | acite    |        | •                 | E    |
| Growth San   | npled     | 2Year        | •                  | E    | OC Lith    | в       | asalt    |        | •                 | -    |
| Plant Stress |           |              |                    |      | Alt Type   |         |          |        | •                 | F    |
| Aspect       | Sout      | h            |                    | F    | Mineralize | ed      | None     |        |                   | F    |
|              | Jour      |              |                    |      |            |         | Hone     |        |                   | E    |
| <            |           | 0            | 111                | :    |            | <       | C        | C      | 111               | :    |

#### Water Samples

| Water Ob               |                     |                      |                 |  |  |  |
|------------------------|---------------------|----------------------|-----------------|--|--|--|
| 10:58 🛥 💼              | 6 🖬 10:58 🛥 🖻       | <i>56e</i> al 100% 🖬 |                 |  |  |  |
| GIM Water Samp         | es                  | GIM Water Samples    | 5               |  |  |  |
| Samp Phy G             | PS Desc Com Li      | .ist Samp Phy GPS    | S Desc Com List |  |  |  |
| Samp Phy C             | o Desc Com L        |                      |                 |  |  |  |
| San                    | ple Number<br>10264 | Sample Depth         | 25.80           |  |  |  |
|                        |                     | Water Table Depth    | 12.60           |  |  |  |
|                        | Exploration 👻       | Well Depth           | 55.00           |  |  |  |
| Site ID Site 3         |                     | Colour Colorless     | • E             |  |  |  |
| Volume 4.25            | liters              | Precip Color Brow    |                 |  |  |  |
| Water Use Industrial   |                     |                      |                 |  |  |  |
| Sample Equip           | Bailer 👻            | Acidified            | esin            |  |  |  |
| Sample Depth           | 25.80               | Filtered             |                 |  |  |  |
| Water Table Depth      | 12.60               | Temp 72.00           | pH 6.60         |  |  |  |
| Well Depth             | 55.00               | Conductivity 12      | 458.00          |  |  |  |
| Colour Colorie         | ss 🔹                | Terrain Steep        | • 2             |  |  |  |
| Precip Color Bi        | own 🔻               | Float Lith Basalt    | • E             |  |  |  |
| Acidified              |                     | OC Lith Claysto      | one 🔻           |  |  |  |
| Ion Exch               | Resin               | Alt Type Potassi     | ic 🗸 📃          |  |  |  |
| Filtered<br>Temp 72.00 | pH 6.60             | Mineralized Float    | · · Ē           |  |  |  |
| <                      | O III               | : <                  | O III :         |  |  |  |

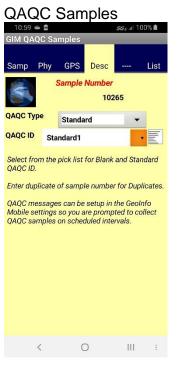

# Observations (digital field notebook)

The Observations database facilitates collecting field observations. The Observation database tool is a digital field notebook, anything you might enter into a field notebook can be entered here instead. When mapping geology, detailed descriptions can be entered, structures can be located and described, and minerals can be detailed. Multiple observations might describe a single outcrop; one observation might define a contact structure and provide an azimuth and dip, a second observation could describe the rock on one side of the contact and a third observation can describe the rock on the other side of the contact.

Observations types include:

- Claim Post
- Culture
- Drill hole
- General any observation that does not fit in any of the other categories
- Geology same fields a rock sample, used for detailed mapping
- Radiometrics
- Vegetation
- VLF
- Water
- Wildlife

All observations share similar fields that describe location, project, sampler, comments and site physical properties (MagSus, Conductivity, Gamma Radiation) as presented in the **Observ**, **Phy**, **GPS**, and **Com** tabs. The **List** tab list all the observations and allows navigation to an observation with a *long press* (click and hold) on a different observation. A photo can be assigned or taken for each observation. Need more photo's? Take several observations!

| 10:22 @<br>GIM Obs                                                                                             |                                                                                      | one                                                                         |                                                  | 56 e al 8                  | 39% 🖬               | 10:23 CIM Phy                             |               | Propert        | line     | 5G ( | e .11 8 | 9% 🗖              |
|----------------------------------------------------------------------------------------------------|--------------------------------------------------------------------------------------|-----------------------------------------------------------------------------|--------------------------------------------------|----------------------------|---------------------|-------------------------------------------|---------------|----------------|----------|------|---------|-------------------|
|                                                                                                    | Phy                                                                                  | GPS                                                                         | Desc                                             | Com                        | List                |                                           | Phy           | GPS            | Desc     | Сог  | m       | List              |
|                                                                                                    |                                                                                      | Observa                                                                     |                                                  |                            |                     | Cibberr                                   |               |                | ation ID |      |         | LIOT              |
|                                                                                                    | 2002                                                                                 | 081022                                                                      | 2316                                             |                            | New<br>bserv        |                                           | 20020         | 810222         | 316      |      |         |                   |
| Туре                                                                                                    | Geolo                                                                                | gy                                                                          |                                                  | •                          |                     | Contamin                                  | ation         | NotO           | bserved  |      | •       | E                 |
| Date                                                                                                    | 2/8/2                                                                                | 0 10:22                                                                     | АМ                                               |                            |                     | MagSus                                    | 2036          | 59.00          | 10-3     | SI   | •       | E                 |
| Observer                                                                                                    | MS                                                                                   | chaefer                                                                     |                                                  | •                          | E                   | Device                                    | K             | (T-9           |          |      | •       | E                 |
| Project                                                                                                    | Genex                                                                                | ۲.                                                                          |                                                  | •                          | E                   | Device I                                  |               | Inknown        | 1        |      | •       | E                 |
| Prospec                                                                                                    | et Gen                                                                               | exPros                                                                      | Ê.                                               | •                          | E                   | Conduct                                   | 4587          | 7.00           | TDS      |      | •       | E                 |
| Area                                                                                                    |                                                                                      |                                                                             |                                                  | •                          | E                   | Device                                    | N             | /IPPEM2        | 25       |      | •       | E                 |
| Country                                                                                                    | United                                                                               | d States                                                                    |                                                  | •                          |                     | Device I                                  |               | Inknown        | i.       |      | •       | E                 |
| State                                                                                                    | Ariz                                                                                 | ona                                                                         |                                                  | •                          |                     | GamRad                                    | 4570          | 0.00           | cps      |      | •       | E                 |
| Photo                                                                                                    | img_                                                                                 | 208                                                                         | )                                                | .jpg                       | I O                 | Device                                    | F             | IS 120         | _        |      | •       | E                 |
| 2 Records                                                                                                    | s                                                                                    | * re(                                                                       | quired                                           | * defaul                   | ted                 | Device I                                  | Γι            | Inknown        | L        |      | •       | E                 |
|                                                                                                    |                                                                                      |                                                                             |                                                  |                            |                     |                                           |               | equired        |          |      |         |                   |
|                                                                                                    |                                                                                      |                                                                             |                                                  |                            |                     |                                           |               |                |          |      |         |                   |
|                                                                                                    | <                                                                                    | (                                                                           | D                                                | 111                        | 1                   | 1                                         | <             | (              | 0        |      |         | ÷                 |
| 10:23 📾<br>GIM Obse<br>Observ                                                                                  | ervati<br>Phy                                                                        | ons GP<br>GPS<br><b>Observa</b>                                             | S<br>Desc<br>ation ID                            | ♥ <i>56 € a</i> l 8<br>Com | List<br>Read        | 10:23 ∉<br>GIM Geo<br>Observ<br>Geology C | logy (<br>Phy | Observa<br>GPS |          |      | ≩ui 8   | ∶<br>9% ∎<br>List |
| 10:23 GIM Observ                                                                                               | ervati<br>Phy<br>20020                                                               | ons GP<br>GPS<br>Observa<br>810222:                                         | S<br>Desc<br>attion ID<br>316                    | ♥ <i>56 € a</i> l 8<br>Com | List                | GIM Geo<br>Observ                         | logy (<br>Phy | Observa<br>GPS | ations   | 5G i | ≩ui 8   |                   |
| 10:23<br>GIM Observ<br>Observ<br>Longitude                                                                     | Phy<br>20020                                                                         | ons GP<br>GPS<br><b>Observa</b><br>810222:<br>110.820                       | S<br>Desc<br>ation ID<br>316                     | ♥ <i>56 € a</i> l 8<br>Com | List<br>Read        | GIM Geo<br>Observ                         | logy (<br>Phy | Observa<br>GPS | ations   | 5G i | ≩ui 8   |                   |
| 10:23<br>GIM Obser<br>Observ I<br>Longitude<br>Latitude                                                        | Phy<br>20020                                                                         | ons GP<br>GPS<br>Observa<br>810222:                                         | S<br>Desc<br>ation ID<br>316<br>150<br>3         | ♥ 56 c al 8<br>Com         | List<br>Read        | GIM Geo<br>Observ                         | logy (<br>Phy | Observa<br>GPS | ations   | 5G i | ≩ui 8   |                   |
| 10.23<br>GIM Observ I<br>Observ I<br>Longitude<br>Latitude                                                     | Phy<br>20020                                                                         | ons GP<br>GPS<br><b>Observa</b><br>8102223<br>110.820<br>2.29912            | S<br>Desc<br>ation ID<br>316<br>150<br>3         | ♥ <i>56 € a</i> l 8<br>Com | List<br>Read<br>GPS | GIM Geo<br>Observ                         | logy (<br>Phy | Observa<br>GPS | ations   | 5G i | ≩ui 8   |                   |
| 10.23<br>GIM Observ I<br>Observ I<br>Longitude<br>Latitude                                                     | Phy<br>20020                                                                         | ons GP<br>GPS<br><b>Observa</b><br>8102223<br>110.820<br>2.29912            | S<br>Desc<br>attion ID<br>316<br>150<br>3<br>Sat | ♥ 56 al 8<br>Com<br>F(     | List<br>Read<br>GPS | GIM Geo<br>Observ                         | logy (<br>Phy | Observa<br>GPS | ations   | 5G i | ≩ui 8   |                   |
| 10.23<br>GIM Observ<br>Observ<br>Longitude<br>Latitude<br>HDOP<br>Datum                                        | Phy<br>20020                                                                         | ons GP<br>GPS<br><b>Observa</b><br>8102223<br>110.820<br>2.29912<br>2.29912 | S<br>Desc<br>attion ID<br>316<br>150<br>3<br>Sat | ♥ 56 al 8<br>Com<br>F(     | List<br>Read<br>GPS | GIM Geo<br>Observ                         | logy (<br>Phy | Observa<br>GPS | ations   | 5G i | ≩ui 8   |                   |
| 10:23<br>GIM Observ I<br>Cobserv I<br>Longitude<br>Latitude<br>HDOP<br>Datum<br>Survey Ty                      | Phy<br>20020                                                                         | ons GP<br>GPS<br><b>Observa</b><br>8102223<br>110.820<br>2.29912<br>2.29912 | S<br>Desc<br>attion ID<br>316<br>150<br>3<br>Sat | ♥ 56 al 8<br>Com<br>F(     | List<br>Read<br>GPS | GIM Geo<br>Observ                         | logy (<br>Phy | Observa<br>GPS | ations   | 5G i | ≩ui 8   |                   |
| 10:23 CGIM Observ                                                                                              | 20020<br>22020<br>2<br>2<br>2<br>2<br>2<br>2<br>2<br>2<br>2<br>2<br>2<br>2<br>2<br>2 | ons GP<br>GPS<br><b>Observa</b><br>8102223<br>110.820<br>2.29912<br>2.29912 | S<br>Desc<br>attion ID<br>316<br>150<br>3<br>Sat | ♥ 56 al 8<br>Com<br>F(     | List<br>Read<br>GPS | GIM Geo<br>Observ                         | logy (<br>Phy | Observa<br>GPS | ations   | 5G i | ≩ui 8   |                   |
| 10:23<br>GIM Observ<br>Observ I<br>Longitude<br>Latitude<br>HDOP<br>Datum<br>Survey Typ<br>Easting<br>Northing | 20020<br>22020<br>2<br>2<br>2<br>2<br>2<br>2<br>2<br>2<br>2<br>2<br>2<br>2<br>2<br>2 | ons GP<br>GPS<br><b>Observa</b><br>8102223<br>110.820<br>2.29912<br>2.29912 | S<br>Desc<br>attion ID<br>316<br>150<br>3<br>Sat | ♥ 56 al 8<br>Com<br>F(     | List<br>Read<br>GPS | GIM Geo<br>Observ                         | logy (<br>Phy | Observa<br>GPS | ations   | Con  | ≩ui 8   |                   |

| 10:35 ጫ <b>56</b> €∥ 86% ∎ |         |         |          |                 |       |  |  |  |  |
|----------------------------|---------|---------|----------|-----------------|-------|--|--|--|--|
| GIM Ob                     | servati | ons     | _        |                 |       |  |  |  |  |
| Observ                     | Phy     | GPS     | Desc     | Com             | List  |  |  |  |  |
| Observi                    | D O     | bservTy | ре       | Date            | 9     |  |  |  |  |
| 2002061<br>384653          | 0 Gene  | eral    | 2/0      | 5/20 10:        | 38 AM |  |  |  |  |
| 2002081<br>222316          | 0 Geol  | ogy     | 2/1      | B/20 10:        | 22 AM |  |  |  |  |
| 2002081<br>263492          | 0 Clair | nPost   | 2/3      | B/20 10:        | 26 AM |  |  |  |  |
| 2002081<br>280349          | 0 Culti | ıre     | 2/3      | B/20 10:        | 28 AM |  |  |  |  |
| 2002081<br>291185          | 0 Drill | Hole    | 2/3      | 8/20 10:        | 29 AM |  |  |  |  |
| 2002081                    | 0 Radi  | ometric | s 2/3    | 8/20 10:        | 30 AM |  |  |  |  |
| 2002081<br>311882          | 0 Vege  | etation | 2/3      | 2/8/20 10:31 AM |       |  |  |  |  |
| 2002081<br>320854          | 0 VLF   |         | 2/1      | 8/20 10:        | 32 AM |  |  |  |  |
| 2002081<br>332810          | 0 Wate  | er      | 2/1      | 8/20 10:        | 33 AM |  |  |  |  |
| 2002081<br>340578          | 0 Wild  | life    | 2/8      | 8/20 10:        | 34 AM |  |  |  |  |
|                            |         |         |          |                 |       |  |  |  |  |
|                            |         |         |          |                 |       |  |  |  |  |
| 10 Reco                    | ords    | * dou   | ble long | press to        | jump. |  |  |  |  |
|                            | <       | (       |          |                 | ÷     |  |  |  |  |

Detailed observation descriptions in the **Desc** tab are different for each observation type.

The **Geology** observation type has the same descriptive fields as a rock sample; lithology, alteration, mineralization, minerals and structure. Geology observations are used to support detailed descriptions while mapping.

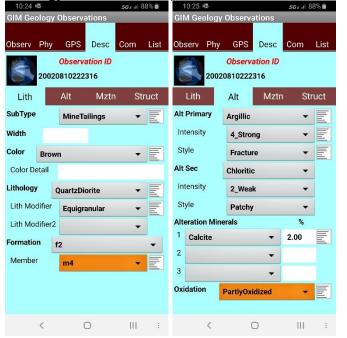

Geology Observations (\*note: same fields as a Rock sample)

| 10:2                             |          | ~!       |        | <i>56 e a</i> l 8 | 8% 🖬 | 10:26 @                   |                                    |            | -      | <i>5G∈</i> al 88% 🗑     |
|----------------------------------|----------|----------|--------|-------------------|------|---------------------------|------------------------------------|------------|--------|-------------------------|
| GIM Geology Observations         |          |          |        |                   |      | GIM Geo                   | logy Ob                            | servatio   | ons    |                         |
| Observ                           | / Phy    | GPS      | Desc   | Com               | List | Observ                    | Phy                                | GPS D      | esc    | Com List                |
| Observation ID<br>20020810222316 |          |          |        |                   | 8    |                           | o <mark>servatio</mark><br>0222316 |            |        |                         |
| Litl                             | n        | Alt      | Mztn   | Sti               | ruct | Lith                      | A                                  | lt         | Mztn   | Struct                  |
| Mztn P                           | rim      | PY-SP-C  | P-GA   | •                 | E    | Structure                 | 1 Cor                              | ntact      |        | • E                     |
| Intens                           | ity      | 2_Weak   | ¢.     | •                 | E    | Azm **                    | 296                                |            | 0      | Read                    |
| Style                            |          | Dissem   | inated | •                 | E    | Dip                       | 69                                 | 0          |        | Azm                     |
| Mztn S                           | ec       |          |        | -                 |      | Dip Dir                   | 26                                 |            | 0      | Read<br>Dip             |
| Intens                           | ity      |          |        | •                 | 1    | Decl *                    | 10.00                              |            |        | Dip                     |
| Style                            |          |          |        | •                 | 1    | Structure                 | 2                                  |            |        | •                       |
| Minera                           | lization | Minerals |        | %                 | _    | Azm **                    |                                    |            |        | Read                    |
| <sup>1</sup> Un                  | kSulfide |          | -      | 3.50              | E    | Dip                       |                                    |            |        | Azm                     |
| 2                                |          |          | -      |                   |      | Dip Dir                   |                                    |            |        | Read<br>Dip             |
| 3                                |          |          | •      |                   |      | Decl *                    |                                    |            |        | Ulp                     |
|                                  |          |          |        |                   |      | * declinati               | ion set or                         | n your coi | npass, | or current.             |
|                                  |          |          |        |                   |      | ** Right H<br>the dip, pa |                                    |            |        | hand down<br>nts in the |
|                                  | <        | C        | C      | 111               | ;    |                           | <                                  | 0          |        | ;                       |

#### Claim Post Observations Culture Observations 56e di 88% 🛢

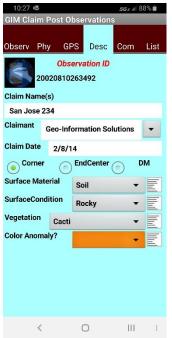

| 10:29 ፼ <b>56</b> € all 87% ∎    |       |      |        |             |     |      |  |  |  |
|----------------------------------|-------|------|--------|-------------|-----|------|--|--|--|
| GIM Culture Observations         |       |      |        |             |     |      |  |  |  |
| Observ                           | Phy   |      | PS     | Desc        | Com | List |  |  |  |
| Observation ID<br>20020810280349 |       |      |        |             |     |      |  |  |  |
| Туре                             |       |      | istori | c           | •   | E    |  |  |  |
| Year Con                         | truct | ed   |        |             |     |      |  |  |  |
| Condition                        | n     | Fair |        |             | •   | E    |  |  |  |
| Weight C                         | lass  |      |        |             | •   | E    |  |  |  |
| Archeol <sup>-</sup>             | Туре  |      | Buria  | alSite      | •   | E    |  |  |  |
| Significa                        | nce   |      | Inter  | mediate     | -   | E    |  |  |  |
| Dimensio                         | ons L | xWxD | )      | <u>12x9</u> |     |      |  |  |  |
|                                  |       |      |        |             |     |      |  |  |  |
|                                  | <     |      | (      |             |     | ;    |  |  |  |

A General observation type can be used to collect any field observation that does not fit into one of the other predefined observation types. Pick lists in the General type are built as the user types values, so after entering a value once, it is available by pick list for later similar observations.

| Drill Hole Observations          |                   |      |           |     |      |  |  |  |
|----------------------------------|-------------------|------|-----------|-----|------|--|--|--|
| Observ F                         | <sup>o</sup> hy ( | GPS  | Desc      | Com | List |  |  |  |
| Observation ID<br>20020810291185 |                   |      |           |     |      |  |  |  |
| Drill Type                       | Rot               | ary  |           | •   | E    |  |  |  |
| Reason Dr                        | illed             | Wate | ər        | -   | E    |  |  |  |
| Drilled by                       |                   |      |           |     |      |  |  |  |
| Year Drille                      | d                 |      |           |     |      |  |  |  |
| Depth                            | 256               |      |           |     |      |  |  |  |
| Azimuth                          | 0                 |      | Dip       | -90 |      |  |  |  |
|                                  |                   |      |           |     |      |  |  |  |
|                                  |                   |      |           |     |      |  |  |  |
|                                  |                   |      |           |     |      |  |  |  |
|                                  |                   |      |           |     |      |  |  |  |
|                                  |                   |      |           |     |      |  |  |  |
|                                  |                   |      |           |     |      |  |  |  |
|                                  |                   |      |           |     |      |  |  |  |
|                                  | <                 | (    | $\supset$ |     | :    |  |  |  |

#### **General Observations** 10:30 🚳 56 e al 187% 💼

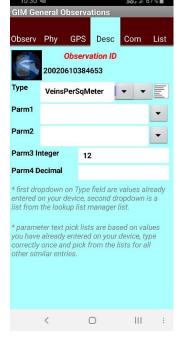

#### Radiometric Observations Vegetation Observations 1 97%

| 10.51 · 2 56 E all 67 /6         |      |      |      |      |  |  |  |  |  |  |
|----------------------------------|------|------|------|------|--|--|--|--|--|--|
| GIM Radiometrics Observations    |      |      |      |      |  |  |  |  |  |  |
| Observ Phy                       | GPS  | Desc | Com  | List |  |  |  |  |  |  |
| Observation ID<br>20020810300337 |      |      |      |      |  |  |  |  |  |  |
| Instrument GeigerCounter -       |      |      |      |      |  |  |  |  |  |  |
| Total Count                      | 1230 |      | cps  |      |  |  |  |  |  |  |
| U                                | 52   |      | cps  |      |  |  |  |  |  |  |
| тн                               | 42   |      | cps  |      |  |  |  |  |  |  |
| к                                | 12   |      | cps  |      |  |  |  |  |  |  |
|                                  |      |      |      |      |  |  |  |  |  |  |
|                                  |      |      |      |      |  |  |  |  |  |  |
|                                  |      |      |      |      |  |  |  |  |  |  |
|                                  |      |      |      |      |  |  |  |  |  |  |
|                                  |      |      |      |      |  |  |  |  |  |  |
|                                  |      |      |      |      |  |  |  |  |  |  |
|                                  |      |      |      |      |  |  |  |  |  |  |
|                                  |      |      |      |      |  |  |  |  |  |  |
| <                                | (    | 0    | -111 | :    |  |  |  |  |  |  |
|                                  |      |      |      |      |  |  |  |  |  |  |

| 10:32 🚭 56 e al 87% 💼       |        |                    |   |      |     |    |      |
|-----------------------------|--------|--------------------|---|------|-----|----|------|
| GIM Vegetation Observations |        |                    |   |      |     |    |      |
| Observ                      | Phy    | GPS                | D | esc  | Cor | n  | List |
| 8                           | 20020  | Observa<br>0810311 |   |      |     |    |      |
| Species                     | Iro    | nwood              |   |      |     | •  | E    |
| Quantity                    |        |                    |   | 5    |     |    |      |
| Height (n                   | n)     |                    |   | 11.0 | 0   |    |      |
| Trunk Dia                   | ameter | (m)                |   | 0.20 |     |    |      |
| Stress                      | Stunt  | ed                 |   |      |     | •  | E    |
|                             |        |                    |   |      |     |    |      |
|                             |        |                    |   |      |     |    |      |
|                             |        |                    |   |      |     |    |      |
|                             |        |                    |   |      |     |    |      |
|                             |        |                    |   |      |     |    |      |
|                             |        |                    |   |      |     |    |      |
|                             |        |                    |   |      |     |    |      |
|                             |        |                    |   |      |     |    |      |
|                             |        |                    |   |      |     |    |      |
|                             | <      | (                  |   |      | 1   | 11 | ÷    |

#### VLF Observations

|          | 20001                        | <u>uiio</u> | 110      |       |                      |                     |      |           |      |
|----------|------------------------------|-------------|----------|-------|----------------------|---------------------|------|-----------|------|
| 10:33 🖷  |                              |             | 5GE al 8 | 37% 💼 | 10:33 💷              | ł.                  |      | 56 e al 8 | 6% 💼 |
| GIM VLF  | Observation                  | s           | _        |       | GIM VLF Observations |                     |      |           |      |
| Observ F | Phy GPS                      | Desc        | Com      | List  | Observ               | Phy GPS             | Desc | Com       | List |
| 2        | <b>Observa</b><br>0020810320 |             |          |       | Quad                 | 56<br>23            |      |           |      |
| Trans1   | ТХа                          |             | -        | F     | TUTOL                | тхь                 |      | •         | E    |
| Null     | 78                           |             | _        |       | Null                 | 45                  |      |           |      |
| Tilt     | 15                           |             |          |       | Tilt                 | 15                  |      |           |      |
| InPhase  | 56                           |             |          |       | InPhase              | 125                 |      |           |      |
| Quad     | 23                           |             |          |       | Quad                 | 74                  |      |           |      |
| Trans2   |                              |             |          |       | Device               | Type1               |      | -         | F    |
| Halisz   | TXb                          |             | -        | E     | DeviceID             | Jper                |      |           |      |
| Null     | 45                           |             |          |       |                      | DeviceID1           |      | •         | E    |
| Tilt     | 15                           |             |          |       | Line                 | 1000                |      |           |      |
| InPhase  | 125                          |             |          |       | Station              | 500                 |      |           |      |
| Quad     | 74                           |             |          |       | Auto I               | ncrement Valu       | е    | 100       |      |
| Device   | Type1                        |             | -        | E     | Terrain              | Ridge               |      | •         | E    |
| DeviceID | DeviceID1                    |             | •        | E     | Culture              |                     |      | -         | E    |
| Line     | 1000                         | -           |          |       | * defaul             |                     |      |           |      |
|          | 200000                       |             |          |       | * entry              | writes default valu | es   |           |      |
| <        |                              | D           | 111      | :     |                      | < C                 | C    | 111       | :    |

#### Water Observations

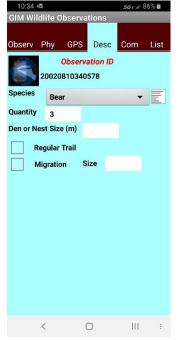

#### Wildlife Observations

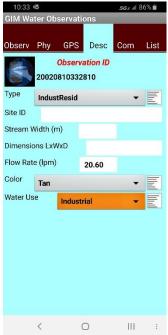

# Logging

**Logging** facilitates logging drill holes, trenches, underground workings, and blast holes. Collar information is collected including a GPS location and then a variety of logs exist for detailed logging.

Log types include:

- Alteration Log
- Density Log
- Gamma Radiation Log
- Geotech Log
- Hole Type Log defines hole type like Diamond or RC and dates drilled.
- Lithology Log
- MagSus Log
- Mineralization Log
- Minerals Log
- Parameter Log log any features that do not exist in any of the other logs.
- Photo Log
- Samples Log
- Structure Log
- Survey Log
- Interval Summary Log summary of lith, alt, mztn, structure, sample.

Each log has independent "From-To" intervals or a Depth.

**Log Type** is persistent through the logs. **Log Type** separates multiple different logs for the same drill hole. The field is defaulted to the last entered value, so it need not be manually entered most of the time, however it is a required field. (Examples of log types is Summary, Detailed, Detailed2nd, MikesLog, etc ...)

It is not uncommon to have more than one data collector logging the same hole; a technician might log Geotech, Samples, Density, Mag Sus, etc ... and a geologist the descriptive geology. Make sure hole names are the same on different devices so the log data merges together when imported into GeoInfo Tools or another corporate database.

Logs have a **Log** View (form view) for data entry and a **List** view for reviewing or navigating your log.

**Com** comment fields are available for the collar data and each log interval. Please make sure comments are specific to the collar or log type and interval you are describing. For example, do not include alteration comments in the lithology log, as there is a place for alteration comments in the alteration log. Also, make sure you don't waste time writing comments that are described in the dropdown descriptive fields. Why type Granodiorite in the comment when you have selected that as the lithology! If

our lookup lists are defined properly, comments should not need to be used much except for exceptional unique information.

**Collar**, **GPS**, and **Com** are used to describe a drill hole or trench. Please make sure the **Com** (comment) field only describes generalities about the collar as each log has comments for each interval that can be used to further describe log data.

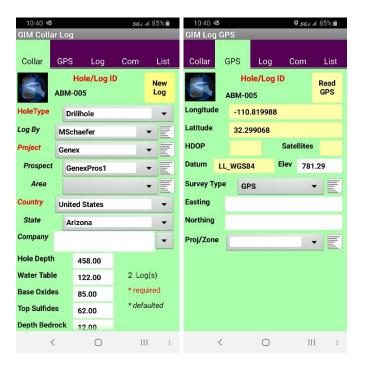

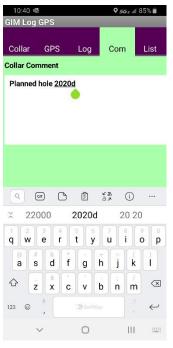

Detailed log descriptions in the **Log** tab are different for each log type. Switching between logs is completed by selecting the desired log from the log list dropdown (light blue highlighted field).

**Density Log** auto calculates density as measurement values are entered.

| 10:42     48     502 xil 84%     10:43     502 xil 84%     502 xil 84%       GIM Alteration Log     GIM Density Log     GIM Density Log     Collar     GPS     Log     Com     List       Collar     GPS     Log     Com     List     Collar     GPS     Log     Com     List       ABM-005     New<br>Int     New<br>Int     New<br>Int     Density Log     Int     New<br>Int       Log     To     2.60     DensityType     DensityType     DryWet     Int       Alt Primary     Argillic     Image: Collar     Store     Store     Store                                                                                                    | Alterati      | on Log         |             | Density Log        |
|----------------------------------------------------------------------------------------------------|---------------|----------------|-------------|--------------------|
| Collar     GPS     Log     Com     List       ABM-005     ABM-005     ABM-005     ABM-005       Ateration Log     Image: Com     Image: Com       From     0.00     To     2.60       Log Type     Detailed     Image: Com                                                                                                    |               |                | ie al 84% 🛢 |                    |
| Alteration Log     Int     Density Log     Int       From     0.00     To     2.60     Depth     2.30       Log Type     Detailed     Image: Construction of the second second secon                                                                                                    |               |                | List        |                    |
| Log Type Detailed  DensityType DryWet                                                                                                    |               |                |             | New Int            |
| All Deimen                                                                                                    | From 0.00     | <b>To</b> 2.60 |             | Depth 2.30         |
| Alt Primary Argillic                                                                                                    | Log Type      | Detailed       | • E         | DensityType DryWet |
|                                                                                                    | Alt Primary   | Argillic       | - E         | Weight Dry 8.00    |
| Intensity 3_Moderate  Weight Wet 5.00 Calc                                                                                                    | Intensity     | 3_Moderate     |             | - 0.00             |
| Style Disseminated - Density                                                                                                    | Style         | Disseminated   |             |                    |
| Alt Second AdvArgillic  Alt Network AdvArgillic  Alt Second 1 Interval(s)  AdvArgilic  AdvArgillic  AdvArgill | Alt Second    | AdvArgillic    | •           |                    |
| Intensity 1_Trace  Calculate and Retrieve Depth Tools                                                                                                    | Intensity     | 1_Trace        | -           |                    |
| Style Fracture                                                                                                    | Style         | Fracture       | -           | From To            |
| VeinType Sheeted                                                                                                    | VeinType      | Sheeted        | - E         | SampleNo From To   |
| Intensity 4_Strong                                                                                                    | Intensity     | 4_Strong       | -           |                    |
| 1 Interval(s) * required                                                                                                    | 1 Interval(s) | * required     |             |                    |
| * double long press a sample interval to assign<br>midpoint as density depth.                                                                                                    |               |                |             |                    |
|                                                                                                    | <             | 0              | :           | < 0 III :          |

Geotech Log auto calculates recovery and RQD as measurement values are entered.

| Gamma Radiation Log       Geotech Log         10:43       scell 84%         GIM Gamma Radiation Log       10:44         Collar GPS       Log         ABM-005       New |                |            |                                 |      |  |  |  |
|----------------------------------------------------------------------------------------------------|----------------|------------|---------------------------------|------|--|--|--|
|                                                                                                    | maRad Log 🗸    | New<br>Int | Geotech Log -                   |      |  |  |  |
| From 0.00                                                                                                    | <b>To</b> 4.20 |            | From 0.00 To 10.00              |      |  |  |  |
| Log Type D                                                                                                    | etailed        | • E        | Log Type Detailed 🗸             | Ē    |  |  |  |
| GammaRad                                                                                                    | 4589.00        |            | Recovery Len 9.00 Recovery      | 90   |  |  |  |
| Unit                                                                                                    | cps            | • =        | RQD Length 8.50 RQD C           | 0.85 |  |  |  |
| Device                                                                                                    | RS 120         | • =        | Fracture Frequency 21           |      |  |  |  |
| Device ID                                                                                                    | Unknown        | • E        | Rock Strength R2_ModeratelyW    | Ē    |  |  |  |
| 1 Interval(s)                                                                                                    | * required     |            | Weathered State 4_Highly -      | Ē    |  |  |  |
|                                                                                                    |                |            | DiscontCondition 3_Fair         | E    |  |  |  |
|                                                                                                    |                |            | 1 Interval(s) <b>* required</b> |      |  |  |  |
| <                                                                                                    | 0              | 111 :      | < 0 III                         | :    |  |  |  |

The **Hole Type Log** is for logging the type of drill hole, maybe rotary at the top, HQ core and then NQ core, the dates of the work, and the contractor completing the work.

#### Hole Type Log 10:45 🗟 56e al 84% 💼 GIM Hole Type Log GPS Collar Log Com ABM-005 New Int HoleType Log -То From 0.00 452.00 Hole Type Diamond - -Hole Size HQ • Start 2/3/20 10:44 AM 2/8/20 10:44 AM End Drill Company • Rig ID • 1 Interval(s) \* required < $\bigcirc$

#### MagSus Log

| 10:46 🖷 <b>56</b> è al 84 |         |            |       |       |  |  |
|---------------------------|---------|------------|-------|-------|--|--|
| GIM Mag                   | gSus Lo | og         |       | -     |  |  |
| Collar                    | GPS     | Log        | Com   | List  |  |  |
|                           | ABM-    | 005        |       | New   |  |  |
|                           | MagS    | us Log     | -     | Int   |  |  |
| Depth                     | 12      | .00        |       |       |  |  |
| MagSus                    | 3       | 0369.00    |       |       |  |  |
| Unit                      |         | 10-3 SI    |       | • E   |  |  |
| Device                    |         | КТ-9       |       | • E   |  |  |
| Device                    | ID      | Unknown    |       | • E   |  |  |
| Conductiv                 | vity    | 0145.00    |       |       |  |  |
| Unit                      |         | TDS        |       | • E   |  |  |
| Device                    |         | MPPEM25    | ;     | • E   |  |  |
| Device                    | ID      | Unknown    |       | • E   |  |  |
| HF Resp                   |         |            |       |       |  |  |
| Unit                      |         |            |       |       |  |  |
| Date                      | 2/8/20  | 10:46 AM   |       |       |  |  |
| 1 Interva                 | (s)     | * required | *defa | ulted |  |  |
|                           | <       | 0          | 1     | ;     |  |  |

#### Lithology Log

| 10:46             | al 84% 💼                 |                 |        |            |     |    |      |  |  |  |  |  |
|-------------------|--------------------------|-----------------|--------|------------|-----|----|------|--|--|--|--|--|
| GIM Lithology Log |                          |                 |        |            |     |    |      |  |  |  |  |  |
| Collar            | ollar G                  |                 | PS Log |            | Com |    | List |  |  |  |  |  |
| 5                 |                          | 3M-00<br>tholog |        | New<br>Int |     |    |      |  |  |  |  |  |
| From              | 0.00                     |                 | 0      |            |     |    |      |  |  |  |  |  |
| Log Typ           | e                        | Deta            | iled   | •          | E   |    |      |  |  |  |  |  |
| Lithology         |                          | Trac            | hyte   | •          | E   |    |      |  |  |  |  |  |
| Mod 1             |                          | Brecciated      |        |            |     |    | E    |  |  |  |  |  |
| Mod 2             |                          | Fract           | tured  | •          |     |    |      |  |  |  |  |  |
| Mod 3             |                          |                 |        |            |     | •  |      |  |  |  |  |  |
| Color             | Wh                       | ite             |        | •          | E   |    |      |  |  |  |  |  |
| Texture           |                          | Micr            | oblast | •          | E   |    |      |  |  |  |  |  |
| Log By MSchaefer  |                          |                 |        |            |     | •  | E    |  |  |  |  |  |
| Log D             | Log Date 2/8/20 10:45 AM |                 |        |            |     |    |      |  |  |  |  |  |
| 1 Inte            | erval(s                  | 5)              | * requ | uired      |     |    |      |  |  |  |  |  |
|                   | <                        |                 | 0      |            |     | 11 | ;    |  |  |  |  |  |

#### Mineralization Log

| 10:47 🕸                | e al 8 | 3% 💼                     |   |     |            |      |  |  |  |  |  |
|------------------------|--------|--------------------------|---|-----|------------|------|--|--|--|--|--|
| GIM Mineralization Log |        |                          |   |     |            |      |  |  |  |  |  |
| Collar Gl              | PS     | Log                      |   | Com |            | List |  |  |  |  |  |
|                        |        | -005<br>ralization Log 🔻 |   |     | New<br>Int |      |  |  |  |  |  |
| From 0.00              |        | То                       |   |     |            |      |  |  |  |  |  |
| Log Type               | Deta   | etailed                  |   |     |            | E    |  |  |  |  |  |
| MztnPrimary            | P      | PY-PO-CP                 |   |     |            | E    |  |  |  |  |  |
| Intensity              | 3_     | 3_Moderate               |   |     |            | E    |  |  |  |  |  |
| Style                  | Di     | ssemin                   | • | E   |            |      |  |  |  |  |  |
| MztnSecond             | Ē      |                          |   |     | •          |      |  |  |  |  |  |
| Intensity              |        |                          |   |     | •          |      |  |  |  |  |  |
| Style                  |        |                          |   |     | •          |      |  |  |  |  |  |
| VeinType               |        |                          |   |     | •          | E    |  |  |  |  |  |
| Intensity              |        |                          |   |     |            | -    |  |  |  |  |  |
| 1 Interval(s)          | *      | require                  |   |     |            |      |  |  |  |  |  |
|                        |        |                          |   |     |            |      |  |  |  |  |  |
| <                      |        | 0                        |   |     | 11         | 1    |  |  |  |  |  |

**Minerals Log** and **Parameter Log** offer the standard new interval option for creating new records, but also same interval, and same parameter or same mineral methods for faster data entry.

The **Parameter Log** logs characteristics that are not available in any of the other logs (i.e. Formation, Box Number, Fluorescence, Veins Per Meter, etc...).

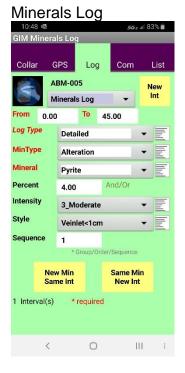

#### Parameter Log

| GIM Pa                                                                                                    | rameter               | Log       |       |                |  |  |  |  |  |
|----------------------------------------------------------------------------------------------------|-----------------------|-----------|-------|----------------|--|--|--|--|--|
| Collar                                                                                                    | GPS                   | Log       | g Com | n List         |  |  |  |  |  |
| 2                                                                                                    | ABM                   | 005       |       | New            |  |  |  |  |  |
|                                                                                                    | Parar                 | neters Lo | og 🔻  | Int            |  |  |  |  |  |
| From                                                                                                    | 0.00                  | То        | 49.00 |                |  |  |  |  |  |
| Log Typ                                                                                                    | e De                  | tailed    |       | • E            |  |  |  |  |  |
| Param                                                                                                    | Formati               | ion       | -     | ·E             |  |  |  |  |  |
| Value                                                                                                    | f1                    |           | -     | •              |  |  |  |  |  |
| * first dropdown lists current database<br>values, second dropdown lists master pick<br>list. Click in the field to type a value. |                       |           |       |                |  |  |  |  |  |
| N                                                                                                    | lew Parai<br>Same Int |           |       | Param<br>w Int |  |  |  |  |  |
| 1 Interv                                                                                                    | al(s)                 | * require | ed    |                |  |  |  |  |  |
|                                                                                                    |                       |           |       |                |  |  |  |  |  |
|                                                                                                    |                       |           |       |                |  |  |  |  |  |
|                                                                                                    |                       |           |       |                |  |  |  |  |  |
|                                                                                                    |                       |           |       |                |  |  |  |  |  |
|                                                                                                    | <                     | 0         |       | :              |  |  |  |  |  |

#### Photo Log

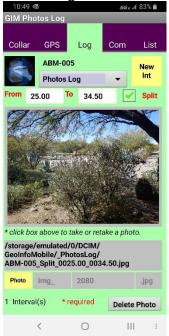

#### Samples Log

| 10:50 🕸                                   | 500               | ĽΟ      | 1    | 56-    | al 83% 💼   |  |  |  |
|-------------------------------------------|-------------------|---------|------|--------|------------|--|--|--|
| GIM Sam                                   | ples Loc          | 1       |      | 50 E   |            |  |  |  |
| Collar                                    | GPS               | Log     |      | Com    | List       |  |  |  |
|                                           | ABM-00<br>Samples | -       |      | •      | New<br>Int |  |  |  |
| From 1                                    | 2.60              | То      | 16.8 | 0      |            |  |  |  |
| Sample No                                 | 92                | 8       |      |        |            |  |  |  |
| Sampler                                   | MS                | Schaef  | er   |        | - EI       |  |  |  |
|                                           | Analyze           | ?       |      |        |            |  |  |  |
| Shipment Batch                            |                   |         |      |        |            |  |  |  |
| QAQC Typ                                  | e                 |         |      |        | -          |  |  |  |
| QAQC ID                                   |                   |         |      |        | • E        |  |  |  |
| ** QAQC ID<br>sample num<br>Type field is | nber. From        | and To  |      |        |            |  |  |  |
| 1 Interval(                               | s) *1             | require | ed   | * defa | aulted     |  |  |  |
|                                           |                   |         |      |        |            |  |  |  |

Structure Log and Survey Log offer the compass tools Read Azm and Read Dip. Details on using compass features can be found here; Compass – Read Azimuth – Read Dip.

A **Survey Log**, at least one measurement at 0 depth, is required to geo-reference a hole, trench or underground working.

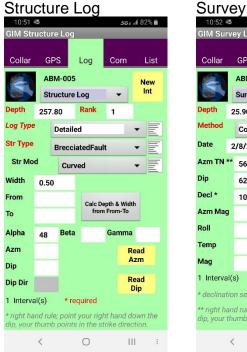

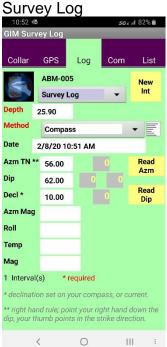

The **Interval Summary Log** is a summary log that combines the Lithology, Alteration, Mineralization, Minerals, Structure, and Sample logs into one similar interval log, commonly used for RC drilling. It saves users from repeatedly typing new "From- To" intervals, but when imported into GeoInfo Tools or another corporate database, it creates repeat intervals for similar values, so it is not the most efficient way to store and analyze your data.

| 10:55 🖷         | 2        |       |        |             | 50  | F II O | Z 70       | 10:55 🔤            | 2      |       |        | 5   | GENIO | 270  |
|-----------------|----------|-------|--------|-------------|-----|--------|------------|--------------------|--------|-------|--------|-----|-------|------|
| <b>GIM</b> Inte | rval     | Sum   | mary   | Log         |     |        |            | GIM Inte           | rval S | Sum   | mary L | og  |       |      |
| Collar          |          | ÞS    | Log    |             | Com |        | List       | Collar             | GP     |       | Log    | Соп | ı     | List |
| R               |          | M-00  |        |             |     |        | lew<br>Int | Alt Secon          | -      |       |        |     | •     |      |
| From 1          | <br>5.00 |       | Sumr   | nar<br>20.0 | •   |        |            | Intens             | sity   | L     |        |     | •     | J    |
| Log Type        |          | Detai | led    |             |     | •      | E          | VeinType           |        |       |        |     | •     |      |
| Lithology       |          | Basa  | it     |             |     | •      | E          | Intens             | sity   |       |        |     |       |      |
| Mod 1           |          | Chlor | itic   |             |     | •      | E          | MztnPrim           | ary    | PY    | -SP-CB |     | •     | E    |
| Mod 2<br>Mod 3  |          |       |        |             | _   | •      |            | Intens             | sity   | 2_1   | Veak   |     | •     | E    |
| Color           | Cree     | /Dark |        |             | -   | •      |            | Style              |        |       |        |     | •     | E    |
| Texture         | Gre      |       | nated  |             | -   | •      | E          | MztnSeco<br>Intens |        |       |        |     | •     |      |
| Alt Prima       | ry I     | Iro   | nStain | ed          |     | •      | E          | Style              | nry    | L     |        |     | •     |      |
| Intens          | sity     | 4_9   | Strong | 1           |     | -      | E          | VeinType           |        |       |        |     | •     | E    |
| Style           |          | Fra   | cture  |             |     | •      | E          | Intens             | sity   |       |        |     | •     |      |
| Alt Secon       |          |       | _      | _           | _   | •      |            | Mineral1           |        | Borni | te     |     | •     | E    |
|                 | <        |       | 0      |             |     |        | :          |                    | <      |       | 0      |     |       | :    |

#### Interval Summary Log

| 10:55 👁     |               | 56 <sub>E</sub> | 82% 💼 | 10:56    |       |         |        |                | 82% 📋 |
|-------------|---------------|-----------------|-------|----------|-------|---------|--------|----------------|-------|
| GIM Interva | Summary L     | .og             | _     | GIM Int  | erval | Summ    | ary Lo | g              |       |
| Collar G    | PS Log        | Com             | List  | Collar   | G     | PS      | Log    | Com            | List  |
| Mineral1    | Bornite       |                 | E     | Str Type |       | FaultSl | icks   |                |       |
| MinType     | Mineralizatio | on 👻            | E     | Str Mo   | bd    | Curv    | ed     |                |       |
| Percent     | 1.00          | And/Or          |       | Rank     | 1     |         |        |                |       |
| Intensity   |               |                 | E     | Depth    | 17.   | 50      |        | epth & Width   |       |
| Style       |               | -               | E     | Width    | 5.0   | D       | fror   | n From-To      | ]     |
| Sequence    |               | * Group/Order   |       | Alpha    |       | Beta    |        | Gamma          |       |
| Mineral2    |               | -               |       | or       |       |         |        |                |       |
| MinType     |               | -               |       | Azm      |       | Dip     |        | Dip Dir        |       |
| Percent     |               | * Group/Order   |       | Sample I | Vo    | 929     |        |                | Next  |
| Intensity   |               | -               |       | Sampler  |       | MSc     | haefer |                | E     |
| Style       |               |                 |       | <b></b>  |       | alyze?  |        |                |       |
| Sequence    |               |                 |       | Shipmen  |       | ch      |        |                |       |
| Str Type    | FaultSlicks   | -               | E     | QAQC Ty  |       |         |        | -              | ·     |
| Str Mod     | Curved        | -               | E     | QAQC ID  |       |         |        | •              |       |
| Rank 1      |               |                 |       |          |       |         |        | ulted to the p |       |
| <           | 0             | 111             | ÷     |          | <     |         | 0      | 111            | :     |

# GeoInfo Mobile – Data

The GeoInfo Mobile Launcher Data tab allows exporting, deleting and importing of data. Imports and exports are comma delimited text files. The general idea is to collect data, export that data for import into a corporate database like GeoInfo Tools, then clear the data in your mobile data collector, and start over collecting new data. At times you might want to import data from other users or GeoInfo Tools and review or edit this data, however, be careful as it can be difficult to track edits as multiple copies of the data might exist in different locations.

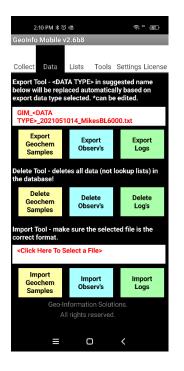

# Export

An export file name is suggested in the format *GIM\_<DATA* 

*TYPE>\_YYYYMMDDHH\_DeviceID.txt*, where <DATA TYPE> is replaced with Geochem, Observ or Log based on the data type being exported. Generally, this file name works well as it describes user and date in the name, however users can edit the name to anything they want. Exports are saved in the

GeoInfoMobile/\_ExportsGeochem, GeoInfoMobile/\_ExportsObserv or GeoInfoMobile/\_ExportsLog directory. A single file is exported for surface geochemistry samples and observations. For logs, a collar file and a separate log file is exported for each log type collected.

| GIM_Log_2020020611_MikesS8_Alteration.txt      |
|------------------------------------------------|
| GIM_Log_2020020611_MikesS8_Collar.txt          |
| GIM_Log_2020020611_MikesS8_Density.txt         |
| GIM_Log_2020020611_MikesS8_GammaRad.txt        |
| GIM_Log_2020020611_MikesS8_Geotech.txt         |
| GIM_Log_2020020611_MikesS8_HoleType.txt        |
| GIM_Log_2020020611_MikesS8_IntervalSummary.txt |
| GIM_Log_2020020611_MikesS8_Lithology.txt       |
| GIM_Log_2020020611_MikesS8_MagSus.txt          |
| GIM_Log_2020020611_MikesS8_Mineralization.txt  |
| GIM_Log_2020020611_MikesS8_Minerals.txt        |
| GIM_Log_2020020611_MikesS8_Parameters.txt      |
| GIM_Log_2020020611_MikesS8_Photos.txt          |
| GIM_Log_2020020611_MikesS8_Samples.txt         |
| GIM_Log_2020020611_MikesS8_Structure.txt       |
| GIM_Log_2020020611_MikesS8_Survey.txt          |

### Delete

Deletes all the data in the GeoInfo for the specified data type. This only deletes data not the lookup list values. Export your data before deleting it!

You are given an option to save a date stamped GPX file of your data before the delete is completed. This can be useful if you want to overlay/display older deleted data in a mobile GIS/Mapping app. This GPX export file is not a complete copy of your data, so export your data before deleting it!

### Import

Select a file to import, then click the appropriate import button based on the data type being imported. Data exports out of GeoInfo Tools are in the proper format for import into GeoInfo Mobile. If you are using another database or software to create the import files review a data export and create it in the same comma delimited format.

# GeoInfo Mobile – Lists

Provides access to the Lookup List Manager and updating County - State lookup lists.

# Lookup List Manager

Lookup lists and data collection validated using lookup lists offer the benefit of rapid clean standardized data entry with no spelling/data entry errors. GeoInfo Mobile puts corporate data collection rules at the rock human interface! The GeoInfo Mobile Lookup List Manager allows complete management of lookup list including editing, adding, and deleting values, as well as Import and Export of lists from corporate database lists.

| 10:04 AT&T                                                         | 56 <sub>E</sub> al   | 84% 🗎                | 10:04 AT&T                                                                                                    |                                                                | <i>56 ∈ a</i> ∥ 84% 🛍 |  |  |
|--------------------------------------------------------------------|----------------------|----------------------|----------------------------------------------------------------------------------------------------|----------------------------------------------------------------|-----------------------|--|--|
| GIM - Lookup List Mar                                              | nager                |                      | GIM - Lookup                                                                                                    | List Manager                                                   |                       |  |  |
| Lists                                                              | ort Exp              | oort                 | Lists                                                                                                    | Import                                                         | Export                |  |  |
| Set All<br>Active<br>* wait for lor                                | Inactive A           | how<br>ctive<br>Only |                                                                                                    | b lists from a Geolo<br>formally a file name<br>514_xxxxx.txt. |                       |  |  |
| List AltMinIntensity                                               |                      | -                    | Current lookup                                                                                                    | list values and ac                                             | tive settinas         |  |  |
| Lookup <b>1_Trace</b><br>Parent <b>None</b>                        |                      | ake<br>able          | Current lookup list values and active settings<br>will not be saved! If you want to save current<br>lookup lists and active settings export your<br>lists before importing new ones. |                                                                |                       |  |  |
| Active/Visible in fo                                               |                      | sword>               | <click here="" t<="" td=""><td>o Select a File&gt;</td><td></td></click>                                                                                                    | o Select a File>                                               |                       |  |  |
| <         <> Prev         6 Record           Active         Lookup | rds Next><br>Pare    | >><br>ent            | Ir                                                                                                    | nport Lookup List                                              | s                     |  |  |
| 1<br>1 1_Trace<br>1 2_Weak<br>1 3_Moderate                         | None<br>None<br>None |                      |                                                                                                    |                                                                |                       |  |  |
| 1 4_Strong                                                         | None                 |                      | Reload/Import                                                                                                    | Default Lookup Li                                              | sts                   |  |  |
| 1 5_VeryStrong                                                     | None                 | -                    | R                                                                                                    | eload Default List                                             | 5                     |  |  |
|                                                                    |                      | - 1                  |                                                                                                    |                                                                |                       |  |  |
|                                                                    |                      | - 1                  |                                                                                                    |                                                                |                       |  |  |
| * long press to jump, alway                                        | vs keep blank Ac     | ctive                |                                                                                                    |                                                                |                       |  |  |
| < 0                                                                | 111                  | :                    | <                                                                                                    | 0                                                              | 111 1                 |  |  |

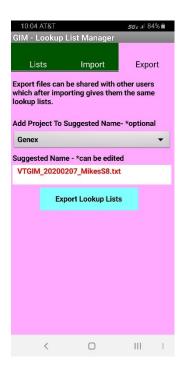

There are two levels of lookup list control in GeoInfo Mobile. The master lists are lists of all the possible values for a specific field (like lithology) and are commonly managed in GeoInfo Tools (a corporate database available from Geo-Information Solutions) or another corporate database. Most times, master lists do not need editing in GeoInfo Mobile. The second level of control for lookup lists is the active/visibility setting of a specific value in your lookup lists (what values show up when you click a field with a dropdown list), and are commonly controlled by each user based on what values they might expect or need on their specific project or field activity. The active/visibility setting is commonly edited in GeoInfo Mobile.

#### **Master Lists**

In most cases, master lists are managed by GeoInfo Tools or another corporate database and imported into GeoInfo Mobile, for standardization of data being collected by many users on the same project or on multiple projects. This is a best practice, and as such, master list values normally are not edited in GeoInfo Mobile.

If users do want to edit the GeoInfo Mobile master lists in GeoInfo Mobile, rather than in GeoInfo Tools or another corporate database, enter the Lookup List password in the *<password>* field and click the **Make Editable** button. An important message is displayed before allowing editing of the master lists; see and read below. Once unlocked, 2 new edit buttons are available; **New Lookup** creates a new master lookup value so you can enter the value needed, **Delete Lookup** deletes the current lookup value. Make sure you are on the proper **List** before editing your lists, you can change **List** by selecting a new one in the **List** dropdown list.

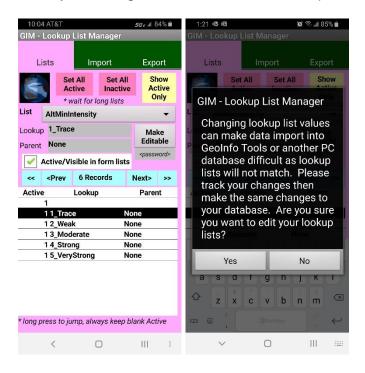

| 1:22             | 8 <b>m</b>                                                                                  |               |                     | 0 9        | °. d 8     | 5% 💼               |
|------------------|---------------------------------------------------------------------------------------------|---------------|---------------------|------------|------------|--------------------|
| GIM - L          | .ookup                                                                                      | List M        |                     |            |            |                    |
| Lis              | sts                                                                                         | Im            | port                |            | Ехро       | ort                |
|                  | Ac                                                                                          | t All<br>tive | Set All<br>Inactive |            | Ac         | iow<br>tive<br>nly |
| List             | AltMinlı                                                                                    |               |                     |            |            | •                  |
| Lookup<br>Parent | 1_Tra                                                                                       | ce            |                     |            | Ne<br>Loo  |                    |
|                  | None<br>ctive/Vi                                                                            | sible in      | form lists          |            | Del<br>Loo |                    |
| ~~               | <prev< td=""><td>6 Rec</td><td>ords</td><td>Ne</td><td>xt&gt;</td><td>&gt;&gt;</td></prev<> | 6 Rec         | ords                | Ne         | xt>        | >>                 |
| Active           |                                                                                             | Lookuj        | <b>,</b>            | F          | Paren      | ıt                 |
|                  | 1                                                                                           |               |                     |            |            |                    |
|                  | 1 1_Trac                                                                                    |               | 10.11               | one        |            |                    |
|                  | 12_Wea<br>13 Mod                                                                            |               |                     | one<br>one |            |                    |
|                  | 1 4_Stro                                                                                    |               |                     | one        |            | -                  |
|                  | 1 5_Very                                                                                    | -             |                     | one        |            |                    |

|--|

< 0 III :

### Active/Visible Level of Lookup List Control

The function behind the Active/Visible level of lookup list control is that each user or project can customize some of the lists like lithology, minerals or sampler rather than use the complete corporate master lists; this simplifies field selection of appropriate values (why would Frank want Ralph cluttering his Sampler list?, Why would Kimberlite be a lithology for a Porphyry project?). When you are collecting data, if you see the list icon, E, to the right of a lookup list field then you know this list can be managed. Click on the List Icon to go to the Lookup List Manager at that specific list to edit/review the lookup list. Lookup List Manager can also be accessed from the Lists tab on the GeoInfo Mobile launcher form.

Users control one field in the Lookup List Manager: the **Active/Visible** field. If the Active field is checked, the value will display in the GeoInfo Mobile lookup list; if it is unchecked the user will not see the value in the GeoInfo Mobile lookup list. Several tools assist managing lookup lists.

| Active         Inactive         Active           * wait for long lists         Or           List         AltMinIntensity           Lookup         1_Trace         Make                                                                                                    | ort<br>ow<br>tive<br>nly |  |  |  |  |  |  |  |  |  |
|----------------------------------------------------------------------------------------------------|--------------------------|--|--|--|--|--|--|--|--|--|
| Set All<br>Active         Set All<br>Inactive         Set All<br>Act<br>or         Set All<br>Active         Set All<br>Active         Active         Set All<br>Active         Active         Set All<br>Active         Active         Active         Set All<br>Active         Active         Set All<br>Active         Active         Active         Set All<br>Active         Active         Set All<br>Active         Active         Set All<br>Active         Active         Set All<br>Active         Active         Set All<br>Active         Active         Active         Active         Active         Active         Active         Active         Active         Active         Active         Active         Active         Active         Active         Active         Active         Active         Active         Active | ow<br>tive               |  |  |  |  |  |  |  |  |  |
| Active         Inactive         Active           * wait for long lists         Or           List         AltMinIntensity           Lookup         1_Trace         Make                                                                                                    | tive                     |  |  |  |  |  |  |  |  |  |
| Lookup 1_Trace Mak                                                                                                    |                          |  |  |  |  |  |  |  |  |  |
|                                                                                                    |                          |  |  |  |  |  |  |  |  |  |
| Parent None Edita                                                                                                    |                          |  |  |  |  |  |  |  |  |  |
| Active/Visible in form lists                                                                                                    | ord>                     |  |  |  |  |  |  |  |  |  |
| << <prev 6="" next="" records=""></prev>                                                                                                    | >>                       |  |  |  |  |  |  |  |  |  |
| Active Lookup Paren                                                                                                    | t                        |  |  |  |  |  |  |  |  |  |
| 1                                                                                                    | _                        |  |  |  |  |  |  |  |  |  |
| 1 1_Trace None                                                                                                    |                          |  |  |  |  |  |  |  |  |  |
| 1 2_Weak None<br>1 3 Moderate None                                                                                                    |                          |  |  |  |  |  |  |  |  |  |
| 14 Strong None                                                                                                    |                          |  |  |  |  |  |  |  |  |  |
| 1 5 VeryStrong None                                                                                                    |                          |  |  |  |  |  |  |  |  |  |
|                                                                                                    |                          |  |  |  |  |  |  |  |  |  |
| * long press to jump, always keep blank Acti                                                                                                    | ve                       |  |  |  |  |  |  |  |  |  |
|                                                                                                    |                          |  |  |  |  |  |  |  |  |  |

The **List** dropdown at the top of Lookup List Manager sets which lookup list is currently displayed.

The list box at the bottom shows all the records for the current list type. The list is a good overview of the current list's values and their active setting (0=off, 1=on), and allows users to quickly navigate to a value of interest using a *long press* (click and hold) on a different record.

<-First, <Prev, Next> and Last>> navigate the user through a list's values.

The **Show Active Only** – **Show All** toggle button toggles a filter showing all records for a list or only those that are checked Active.

**Set All Active** and **Set All Inactive** tools allow a user to quickly set all values either active or inactive. If a user has a list of 20 values in a list and only 2 need to be checked "Active", then it would be quick for the user to "Set All Inactive", then navigate to the two records they want set to "Active" and manually check the "Active" box for those 2 records.

### Import Lists

**Import Lists** allow the user to select a file to from which to import lookup list values. This file is usually generated from an export from GeoInfo Tools or another corporate database or from another GeoInfo Mobile user. A file name like *VTGIM\_20200205\_Genex\_MasterDB.txt* from GeoInfo Tools, or *VTGIM\_20080525\_ProjectName\_DeviceID.txt* from another GeoInfo Mobile user. Reload Default Lists clears your current lists and loads default lists.

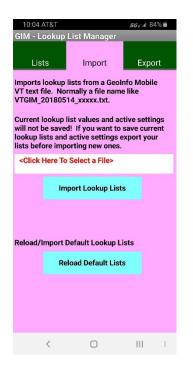

\*\*\*Import clears the current list from the database and replaces it; all current Active settings are lost. If you want to save your current Active settings for later use, **Export** your lists first.

### **Export Lists**

**Export Lists** allows a user to export his current lookup list values with current active settings. If a user defines specific lists that are appropriate for a project, these lists can be exported and given to other users who might be working on the same project, so that all users have the same active lists visible in GeoInfo Mobile. Export suggests a name and allows users to add a project name to the file name (recommended as projects are usually different), but the name can be edited to any name. Export files are saved in the *GeoInfoMobile/\_LookupList* directory.

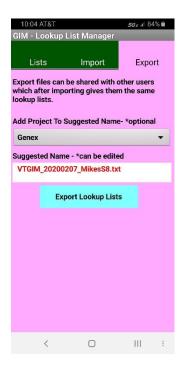

# Update Country/State/Province Lookup List

The Country/State/Province lookup list is managed separately from the lookup list manager, which manages all the other lists in GeoInfo Mobile, as it rarely needs editing and it is a long slow-to-load list. To edit this list, replace the *GeoInfoMobile/VT\_GeoInfoMobile\_CountryState.txt* file with a new updated version, then from the GeoInfo Mobile launcher form Lists tab click Country State Lookup Update

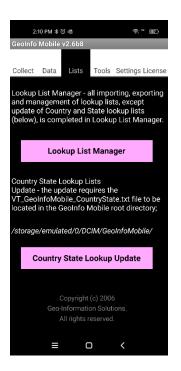

# GeoInfo Mobile – Tools

The **Update GPX Files** tool updates all the GPX files (all 3 data types). A date stamped GPX file backup is made before the active GPX files are updated. See <u>Appendix A - GPX File Exports - Mapping & GIS App Support</u> for GPX file details.

| 2:        | 10 PM 🕸 전                              | 〕嗯         |                           | ବି <sup>ାଷ</sup> 🗊                     |
|-----------|----------------------------------------|------------|---------------------------|----------------------------------------|
| Geoinfo   | Mobile                                 | /2.6b8     |                           |                                        |
| Collect   | Data                                   | Lists      | Tools                     | Settings License                       |
|           |                                        |            |                           |                                        |
| U         | pdate GF                               | PX Files   |                           |                                        |
| date star | a complete<br>mpled back<br>the GPX fi | (up (one p | update of<br>er day) will | your GPX files, a<br>be created before |
|           |                                        |            |                           |                                        |
|           |                                        |            |                           |                                        |
|           |                                        |            |                           |                                        |
|           |                                        |            |                           |                                        |
|           |                                        |            |                           |                                        |
|           |                                        |            |                           |                                        |
|           |                                        |            |                           |                                        |
|           |                                        |            |                           |                                        |
|           |                                        |            |                           |                                        |
|           |                                        |            |                           |                                        |
|           |                                        |            | (c) 2006<br>ion Solut     |                                        |
|           |                                        | ll rights  | reserved                  |                                        |
|           | Ξ                                      | (          |                           | <                                      |

# **GeoInfo Mobile – Settings**

| 11:3                    | 58 AM 🕸     | 0           |                        |          | ()<br>()                      |   |
|-------------------------|-------------|-------------|------------------------|----------|-------------------------------|---|
| GeoInfo M               | ۷obile ۱    | /2.6b9      |                        |          |                               |   |
| Collect                 | Data        | Lists       | Tool                   | s Set    | tings Licens                  | e |
| QAQC Sar                | nples N     | lessage     | 5                      |          |                               |   |
| QAQC Typ                | e           | Sta         | art Sam                | ple      | Interval                      |   |
| Blank                   |             |             |                        |          |                               |   |
| Standar                 | d           |             |                        |          |                               |   |
| Field Du                | plicate     |             |                        |          |                               | 1 |
| Warning N               | Aessage     | 25          | Min                    |          | Max                           |   |
| Sample                  | Log Inte    | erval       |                        |          |                               |   |
| Geotech                 | n Log Int   | erval       |                        |          |                               | 1 |
| * 0 in eithe            | er Min or I | Max field t | urns war               | ning off |                               |   |
| Geochem                 | Sample      | Numbe       | r Auto                 | Increr   | nenting                       |   |
| Cont                    | tinuous     |             |                        | By Sa    | ample Type                    |   |
| Compass                 | North       |             |                        |          |                               |   |
| True                    | (correc     | ted)        |                        | Mag      | netic (raw)                   |   |
| Declinat                | ion 9.      |             | * click to<br>manually |          | lination is                   |   |
|                         |             |             |                        |          | azimuth will<br>ad Azm tool.  |   |
| * Most de<br>using True |             |             |                        |          | r north, so<br>r some devices |   |
|                         | ≡           | (           |                        |          |                               |   |

QAQC sample messages can be setup to notify you when it is time to collect a specific type of QAQC sample. In the example below, you will be notified it's time to collect a blank QAQC sample at sample 2, 8, 14, 20, etc..., a standard QAQC sample at 4, 10, 16, 22, etc..., and a field duplicate at 6, 12, 18, 24, etc...

Warning messages on the Sample and Geotech logs can be setup to show if the interval values are less than or greater than the Min and Max settings.

Sample number auto incrementing increments up +1 for the next new sample. Sample numbers can be edited at any time, and when edited, the auto incrementing value is updated. Geochem Sample Numbering Auto Incrementing can be set to;

- **Continuous** Sample number series is the same for all sample types.
- By Sample Type Sample number series is different for each sample type.

Compass North sets your compass reads using the Read Azm tool to either **Magnetic** (raw) or **True (corrected)**. If set to True (corrected), most common, the user entered declination will be used to correct the read azimuth. The declination of your current location can be set in Settings or in any declination field in GeoInfo Mobile. Once set the declination is saved for all future azimuth reads until the user changes it.

Most devices raw compass data is magnetic north, so using True (corrected) is appropriate as most users want True North, however some devices raw mag data is already corrected. If your devices raw magnetic data is already corrected (uncommon, but the BL6000Pro is) then you will want to set this to Magnetic (raw) so you will not be correcting the azimuth 2 times; your azimuth values will still be Ture North since your device is doing the correction. Please test your device to see what setting works proper for your device.

# GeoInfo Mobile – License

If unlicensed, you will be presented with your GIM ID, asked to enter a unique Device ID, and asked to license GeoInfo Mobile; send your Device ID and GIM ID to <u>Mike.Schaefer@GeoInfoSol.com</u> to receive your license key. If licensed, you will be shown your Device ID, GIM ID and an option to un-license.

The location of the GeoInfo Mobile application directory is shown. Normally this is automatically set when you install GeoInfo Mobile. However, if it is blank, you will have to set it manually or you will get an error when exporting lookup lists or data.

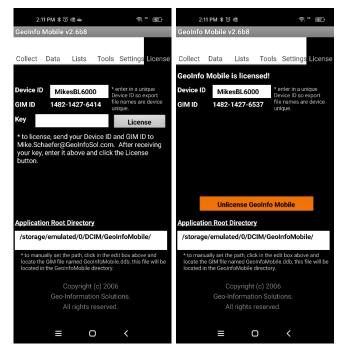

# **General Use**

# Navigating Through Records

Once you have created two or more records, you can navigate through the records in the table.

The quickest method to navigate records is to go to the **List** tab which shows a list of all the records and *long press* (click and hold) a different record in the list to navigate or set

active that record. Navigating this way then takes the user back to the main data entry tab for that record; Samp for surface samples, Observ for observations, Collar for logs and Log for specific log records.

The Record menu lists four navigation commands (First, Previous, Next, and Last).

## List Records

To view a list of records in a data table, click the **List** tab. GeoInfo Mobile displays one line of data for each record. If the window is full, scroll to display additional records.

A *long press* (click and hold) on a different record in the list navigates or sets active that record. Navigating this way then takes the user back to the main data entry tab for that record and data type; Samp for surface samples, Observ for observations, Collar for logs and Log for specific log records.

## Search Records

GeoInfo Mobile allows you to search for a specific sample number, observation ID or log ID using the Record – Search tool. Most times it is faster to navigate using the List tab and *long press* on a different record.

## **Create Records**

To create a new sample, observation or log, click the **New Samp, New Observ** or **New Log** button. This creates a new sample, observation or log, and defaults much of the first sample, observation or log page values since they are usually the same in a project area. The user then selects a sample, observation or log type, and edits any of the defaulted values they need.

**New Samp** assigns the next sample number by automatically incrementing up one number. You can set auto incrementing to Continuous or By Sample Type in the GeoInfo Mobile Setting tab.

**New Observ** assigns a unique ID based on date; 20030810221516, 20=year, 03 = month, 08 = day, 10 = hour, 22 = minute, 15 = second, and a random number between 10 - 99 to create unique ID's (required by a database) for two samples collected at the same time on different device.

**New Log** creates a new log and makes the Hole ID field editable. Once the log name is typed the first time it is no longer editable, so take care to enter the name exactly as desired. If multiple devices are used to log the same drill hole (a geologist logging descriptive information like Lithology, Alteration, Mineralization, Minerals and Structure and a technician logging MagSus, Geotech and Samples) make sure both holes are named exactly the same so they merge together when the data is imported into GeoInfo Tools or another corporate database.

**New Int** for logs creates a new log interval by taking the previous "To" value and assigning it to the new "From" value and defaulting the Log Type to the previous entered value. The user then enters a new "To" value and completes the log interval description.

| 10:48 🖷     |                     |              | 5G ε .             | # 83% 💼 |  |  |  |  |
|-------------|---------------------|--------------|--------------------|---------|--|--|--|--|
| GIM Mine    | erals Log           | 1            |                    | _       |  |  |  |  |
| Collar      | GPS                 | Log          | Com                | List    |  |  |  |  |
| 2           | ABM-00              | )5           |                    | New     |  |  |  |  |
|             | Mineral             | s Log        | -                  | Int     |  |  |  |  |
| From 0      | .00                 | <b>To</b> 45 | 5.00               |         |  |  |  |  |
| Log Type    | Deta                | iled         |                    | - 2     |  |  |  |  |
| MinType     | Alter               | ation        |                    | - 2     |  |  |  |  |
| Mineral     | Pyrit               | e            |                    | - 2     |  |  |  |  |
| Percent     | 4.00                | 4.00 And/Or  |                    |         |  |  |  |  |
| Intensity   | 3_M                 | 3_Moderate   |                    |         |  |  |  |  |
| Style       | Vein                | let<1cm      |                    | - 2     |  |  |  |  |
| Sequence    | 1                   |              |                    |         |  |  |  |  |
|             | * (                 | Group/Order  | /Sequence          |         |  |  |  |  |
|             | New Min<br>Same Int |              | Same Mi<br>New Int |         |  |  |  |  |
| 1 Interval( | s) *                | required     |                    |         |  |  |  |  |
|             |                     |              |                    |         |  |  |  |  |
|             | <                   | 0            | 11                 | 1       |  |  |  |  |

Mineral and Parameter logs offer a couple of other options for creating new intervals, these options facilitate quick data entry in specific cases. **New Min Same Int** defaults the new "From" and "To" to the previous values, and the user only need enter the mineral information. This allows a user to quickly log many minerals for a single interval. **Same Min New Int** defaults the new "From" as the previous "To" and defaults the mineral information to the previous information. This allows a user to quickly log many minerals for a single interval. **Same Min New Int** defaults the new "From" as the previous "To" and defaults the mineral information to the previous information. This allows a user to quickly log many mineral specific running logs.

## **Edit Records**

GeoInfo Mobile allows you to easily edit existing records.

To change an existing field value, simply click the field and enter or select a new value.

### Save Records

It is not necessary to manually save data.

GeoInfo Mobile automatically saves new records or changes to data every time you:

- Move to a new field
- Scroll to another record
- Insert a new record
- Delete a record
- List all records
- Exit the application

### **Delete Records**

To delete a single record from a table, go to the Record menu and select Delete.

To delete all the records from a database, use delete tools in the GeoInfo Mobile launcher form **Data** tab.

**Note**: If you delete a log which has dependent records, like the various logs, then the collar and all the log data is deleted.

**Note**: If you delete data and are using linked GPX files in a GIS/Mapping app, you will want to do a complete overwrite GPX file update (<u>Appendix A - GPX Updates</u>).

## Read GPS

On the **GPS** tab the **Read GPS** button reads your devices GPS and automatically enters the Latitude, Longitude, Elevation, Datum (always LL\_WGS84), HDOP (horizontal measurement of position), and number of satellites.

HDOP and satellites are a guide to GPS location quality. HPOP x 5 = rough estimate of horizontal accuracy in meters. HDOP is commonly <1 for good open sky readings, 1-3 for compromised GPS visibility readings, and >3 for poor accuracy readings. The GeoInfo Mobile **Read GPS** tool scans HPOP values for up to 20 seconds looking for a good accurate reading. If the HDOP is high on your first read, wait a few seconds, and try again as the GPS might have been sleeping to save power on the first read.

\* tip ... Android. **Settings – Location – Google Location Accuracy**; turn this feature off. Some Android users have reported that when this is active and the user in not within Wi-Fi or Mobile network coverage, that GPS coordinates can be bad. It is good in cities but not in the field!

\* tip ... run a Map/GIS/GPS app concurrently with GeoInfo Mobile, one that keeps the device GPS active all the time. This will always provide the most accurate GPS readings. GPS's just coming out of sleep (an Android feature to save battery life) can have poor reading until it is warmed up. Make sure your app is set to keep the GPS active all the time.

\* *tip* ... Locus GIS. Turn the Settings – GPS & sensors – Disable when app is hidden option off and turn the Settings – Miscellaneous – Run Locus GIS as service option on. These settings allow the GPS to stay active all the time. This provides Locus GIS and GeoInfo Mobile the most rapid accurate GPS locations possible. To shut down Locus GIS when running as a service click the Android device back button 2 times, then close the app using the 3 bar Menu button.

Automatically read fields, highlighted green or yellow, are not editable for quality control reasons ... a value in any of these fields is known to have been read directly from your location. Elevation is one field read from the GPS that is editable as sometimes you can get better elevation values from a map. If you need to edit location information manually, enter coordinates in the Easting and Northing fields. Always select a Projection/Datum for all manually entered coordinates, so they have meaning.

When the Read GPS tool is run, the corresponding GPX export file is updated. See <u>Appendix A - GPX Updates</u> for details on how and GPX updates are completed.

| 2:56 PM ⓒ ¥ Ӧ 4 <sup>G ™</sup> (10)                                                                                                    |          |               |        | G ** (70)   |  |
|----------------------------------------------------------------------------------------------------|----------|---------------|--------|-------------|--|
| GIM Surface Samples GPS                                                                                                    |          |               |        |             |  |
| Samp Des                                                                                                    | sc GPS   | Phy           | Com    | List        |  |
|                                                                                                    | Sample   | Number<br>102 | 68     | Read<br>GPS |  |
| Longitude                                                                                                    | -107.007 | 610           |        |             |  |
| Latitude                                                                                                    | 37.27056 | 5             |        |             |  |
| HDOP                                                                                                    | 0.42     | Sate          | llites | 18          |  |
| Datum LL                                                                                                    | _WGS84   | Elev          | 220    | 3.00        |  |
| Survey Type                                                                                                    | GPS      |               | •      | Ē           |  |
| Easting                                                                                                    |          |               |        |             |  |
| Northing                                                                                                    |          |               |        |             |  |
| Proj/Zone                                                                                                    |          |               | •      |             |  |
| * Tip - run a Map/GIS/GPS app concurrently with<br>GIM. This keeps the device GPS active all the time<br>and provides the most accurate GPS readings.                                         |          |               |        |             |  |
| * HDOP x 5 = estimated horizontal accuracy<br>(m). Good open sky values are commonly <1.<br>Compromised GPS visibility values are 1-3. Poor<br>accuracy values are > 3. Reread GPS if needed. |          |               |        |             |  |

# Compass – Read Azimuth – Read Dip

Android devices with proper sensors can read azimuth and dip directly from your device. Although this is not be as accurate and simple to use as a good field compass, it can be useful. Rock sample structures, geology observation structures, log structures, and log surveys have built in compass tools; **Read Azm** and **Read Dip**.

To read azimuth lay the device flat along the azimuth of the surface using the right-hand rule to determine the proper direction. Click the **Read Azm** button, and the current azimuth will be written into the azimuth field. Check the pitch and roll values as shown in the compass boxes and keep adjusting the device flatter and clicking the **Read Azm** button until the pitch and roll are close to 0. Each time you click the **Read Azm** button, a new azimuth is written. Testing shows pitch and roll less than 4 does not significantly change the azimuth.

To read dip lay either edge of your device along the dip angle and click the **Read Dip** button. The dip is written directly into the dip field.

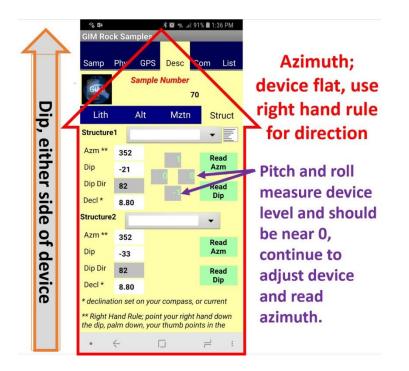

When taking azimuth reading for a digital database it is imperative that all users follow the right-hand rule or readings can be 180 degrees wrong;

"point your right hand down the dip, palm down, your thumb points in the azimuth/strike direction."

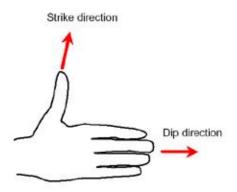

The **Read Azm** tool can be set to read **True (corrected)** north or **Magnetic (raw)** north in the GeoInfo Mobile **Settings** tab. Compass North sets your compass reads (Read Azm tool) to either Magnetic (raw) or True (corrected). If set to True (corrected), most common, the user entered declination will be used to correct the azimuth. The declination of your current location can be set here in the settings or in any declination field in GeoInfo Mobile. Once set, the declination is saved for all future azimuth reads until the user changes it, so when you go to a new project, take care to set the declination the first time you read or record and new azimuth.

Most devices raw compass data is magnetic north, so using True (corrected) is appropriate as most users want True North, however some devices raw mag data is already corrected. If your devices raw magnetic data is already corrected (uncommon, but the BL6000Pro does) then you will want to set this to Magnetic (raw) so you will not be correcting the azimuth 2 times; your azimuth values will still be Ture North since your device is doing the correction. Please test your device to see what setting works proper for your device.

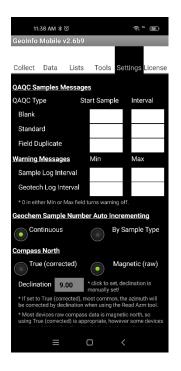

## Enter Null Value in a Numeric Field

When you click into a numeric field a keypad is displayed. Clicking the Clear button changes the value to 0, if you want the value to be blank (or a null) then click the Clear button a second time.

## Photo Assign Tool

The Photo ID field can be populated by clicking the **Photo** button. The photo name is built using the suggested prefix, numeric value and suffix values shown in gray edit boxes to the right of the **Photo** button. Click on any of the gray suggestion boxes to edit them. The prefix and suffix boxes are global variables that are persistent until the value is changed. The center numeric counter field, once set to a number, will automatically increment up one number each time a photo is assigned. Clicking **Photo** multiple times increments the number of the photo up one each time the button is clicked. If a unique prefix is used for each camera, then in a multiuser corporate setting unique picture ID's will be generated. These picture ID's can then be linked in a GIS environment for easy access to field photos.

| 9:57 AT    |                 | 1       |        | 5GE -  | ∥ 85% 🖿 |
|------------|-----------------|---------|--------|--------|---------|
| GIM Sur    |                 |         |        |        |         |
| Samp       | Phy             | GPS     | Desc   | Com    | List    |
| 2          | S               | ample   | Number |        | New     |
|            | 2               |         |        |        | Samp    |
| Туре       | Rock            |         |        |        | -       |
| Date       | 2/6/2           | 0 10:21 | АМ     |        |         |
| Sampler    | MSch            | aefer   |        |        | - E     |
| Project    | Genex           |         |        |        | ·E      |
| Prospect 🗸 |                 |         |        |        |         |
| Area       |                 |         |        |        | • E     |
| Country    | United States - |         |        |        |         |
| State      | Ariz            | ona     |        |        | •       |
| Photo      | img_            | 208     | )      | .jp    | g 🚺     |
| 1 Record   | ds              | * re    | quired | * defa | aulted  |
|            |                 |         |        |        |         |
|            |                 |         |        |        |         |
|            | ,               | _       |        |        |         |
|            | <               | Ĺ       | J      | 111    | :       |

# Taking Photos with Built-in Camera

The camera icon to the right of the Photo ID field activates the camera tool in GeoInfo Mobile.

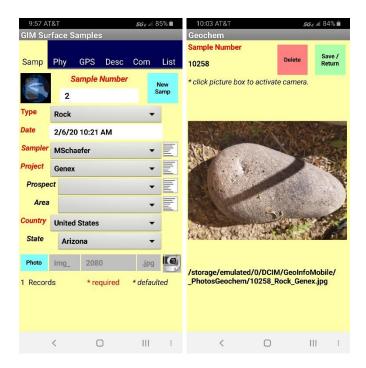

Click in the picture box to activate the camera. Photo names are automatically assigned; surface samples *SampleNo\_SampleType\_Project.jpg*, observations *ObservID\_ObservType\_Project.jpg* and the photo log *HoleID\_Split\_From\_To.jpg*. Photos are saved in the *GeoInfoMobile/\_PhotosGeochem*, *GeoInfoMobile/\_PhotosObserv* and *GeoInfoMobile/\_PhotosLog* directories.

The higher the resolution your camera is set at, the slower the picture page is to load and unload. It is slow at high resolutions.

Click **Save/Return** to save the photo ID with the current record and return to data collecting.

## **Record Menu Commands**

The Record menu displays when the Android menu button is activated; 3 vertical dots prior to Android version 10 or click and hold the back button for Android 10+).

- First Displays the first record.
- **Previous** Displays the previous record.
- Next Displays the next record.
- Last Displays the last record.
- Search Locates a record based on the current sort/search order; Sample Number, Observation ID or Log ID.
- **Delete** Deletes the current record. In Data Logger all data for all logs is deleted along with the collar information.
- **Close** Minimized the application. In Android, it only minimizes the GeoInfo Mobile app, use the Android OS to completely close GeoInfo Mobile.

# **Option Menu Commands**

The Option menu displays when the Android menu button is activated; 3 vertical dots prior to Android version 10 or click and hold the back button for Android 10+).

- **Update GPX File** –Completes an OVERWRITE update of the GPX file for the current data type. This tool only exists on the GPS tabs.
- About Displays information About GeoInfo Mobile.
- Help Display this User Manual

# Appendix A - GPX File Exports - Mapping & GIS App Support

GeoInfo Mobile supports mapping of Surface Geochemistry Samples, Observations and Logging collars using mapping or GIS Android apps that support GPX files. Integration with the Locus GIS app is particularly good and is discussed in <u>Appendix B - Locus GIS</u> <u>App Support</u>. Data is plotted in mapping and GIS apps as points from GPX files that are automatically created and update by GeoInfo Mobile. GPX files are updated whenever the **Read GPS** tool is used. Separate GPX files are exported for each data type, Surface Geochemistry Samples, Observations and Logging collars. Point symbols in the GPX files are different for each sample type, observation type and logging collars. A description field in the GPX file presents all the descriptive data from GeoInfo Mobile.

## **GPX File Updates**

GPX files are updated in GeoInfo Mobile in 4 ways.

1. When a user runs the **Read GPS** tool in any of the data collection modules GPS tab, an update is automatically completed in the background. When the record does not yet have coordinates, the record is APPENDED to the proper GPX file (much faster with large data sets). When the record already has coordinates and the users is updating them, a complete OVERWRITE of the existing GPX file is required so duplicate records are not created; this update's all the current data in the GPX file so it matches the current GeoInfo Mobile database. A complete OVERWRITE is slower to process.

\* tip; Collect all the sample or observation descriptive data before running the **Read GPS** tool. Since a record is APPENDED to the GPX file when the **Read GPS** is run, if you read the GPS after you enter the descriptive data, all the data will be included in GPX file. If you run the **Read GPS** tool before you describe a sample or observation, the later entered descriptive data will not be appended with the record until a complete OVERWRITE update is completed (either by rereading the GPS when you already have coordinates or manually as described below).

 Manually run the Update GPX File tool on any of the GPS tabs from the Option menu (click the ... dots in the lower right corner of the display for Android versions prior to 10 and click and hold the back button for Android version 10+). This only updates the GPX file for the data type you are currently working with; like Surface Geochemistry Samples.

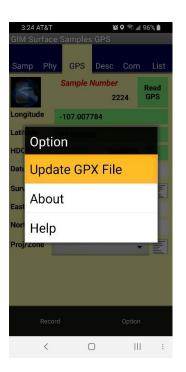

3. Manually run the Update GPX Files tool from the GeoInfo Mobile launcher screen, Tools tab. This updates all the GPX files (all 3 data types). However, for the most part users will not have to run this tool as GPX file updates are automatically completed every time a user runs the Read GPS tool in GeoInfo Mobile. A date stamped GPX backup is file is created for each data type when this tool is run; this can be useful if you want to overlay older data in a mobile GIS/Mapping app.

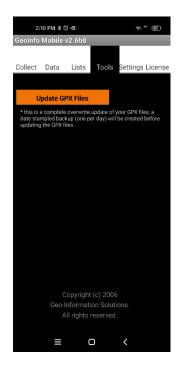

4. A GPX file update is automatically completed when Data tools **Delete** or **Import** is completed.

## GPX Files, Folder and Format

A GPX file is created for each data type in GeoInfo Mobile.

- GIM\_Geochem.gpx
- *GIM\_Observations.gpx*
- GIM\_Logging.gpx

GPX files are saved in the GeoInfo Mobile directory in a subfolder named \_GPXFiles, generally the Internal Storage/DCIM/GeoInfoMobile/\_GPXFiles directory.

When you run the **Update GPX Files** tool on the **Tools** tab, or you run a **Delete** tool from the **Data** tab, an optional date stamped backup of your GPX files can be created before the update; for example, *GIM\_Geochem.gpx* would be saved as *GIM\_Geochem\_20210510.gpx*. A date stamped GPX backup can be useful if you want to overlay older data, or deleted data in a mobile GIS/Mapping app.

Symbols are different for each type of sample, observation, or drill hole.

| 5:47 AT&T <b>©</b> S → 98% ■<br>= 13S 321995 |                    |                         | 0           | 01 - ClaimPost    |
|----------------------------------------------|--------------------|-------------------------|-------------|-------------------|
| ÷                                            | 0                  | 1 - Rock                |             | 02 - Culture      |
|                                              |                    | 2 - Soil                | ۲           | 03 - DrillHole    |
|                                              |                    | 3 - StreamSediment      | $\triangle$ | 04 - General      |
|                                              | $\bigtriangledown$ | 4 - PanCon              | 0           | 05 - Geology      |
|                                              |                    | 5 - Lag                 | 0           | 06 - Radiometrics |
| ۲                                            | $\diamond$         | 6 - Vegetation          | $\diamond$  | 07 - Vegetation   |
| +                                            | ☆                  | 7 - Water               | $\oplus$    | 08 - VLF          |
| ¢ +                                          | ×                  | 8 - QAQC                | ☆           | 09 - Water        |
| < O III                                      | ۲                  | SanJose-001 - Drillhole | A           | 10 - Wildlife     |

A description field for each point contains all the descriptive data for each GeoInfo Mobile point, so selecting a point in Locus GIS shows all the descriptive data.

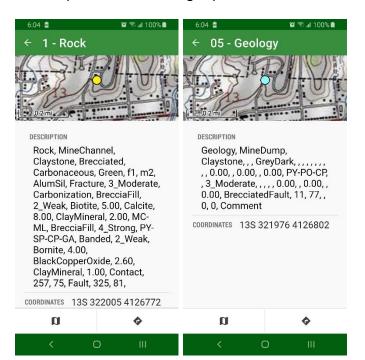

# Appendix B - Locus GIS App Support

GeoInfo Mobile GPX file export details are found in <u>Appendix A - GPX File Exports -</u> <u>Mapping & GIS App Support</u>. Please read and understand Appendix A before continuing!

Integration with the Locus GIS app is good; <u>http://www.locusgis.com/</u>. Data is plotted as points from GPX files that are automatically created and update by GeoInfo Mobile. GPX files are updated whenever the **Read GPS** tool is used, and if these files are loaded as a layer in Locus GIS, updating of data in Locus GIS is seamless; as data is added to GeoInfo Mobile it is automatically updated in your Locus GIS map.

\* note; updates of new points collected in GeoInfo Mobile are automatic in Locus GIS. However, when you run the **Delete** tool from the GeoInfo Mobile **Data** tab to delete all your data, the update linking in Locus GIS breaks. You need to delete/remove the GPX layer in Locus GIS and reload this layer after new data is added to GeoInfo Mobile to again start the automatic updates. Locus GIS has been contacted about this limitation.

## Locus GIS App Installation

Do not install the Locus GIS app on your Android device from the Google Play Store. The Google Play Store version does not support other app GPX file sharing.

Manually install or update Locus GIS by downloading the latest version from here; <u>http://bit.ly/lgiVersions</u>.

\* note; until late 2022 the last version of Locus GIS that works with external GPX files, like GeoInfo Mobile, is v1.14.1, so please install this version until Locus GIS starts supporting external GPX files again.

- 1. Copy the downloaded \*.apk installer file to your device
- 2. On your Android device, Open the Files app, Apps section, App install files (APK's) tab, and then double click the Locus GIS APK to install or update.
- 3. Open Locus GIS
- 4. Create a project, WGS 84 EPSG 4326, UTM display (need to do 2 times, bug). You can use any projection just make sure the Datum is WGS84.
- 5. Set to display UTM coordinates not Locus version in map title, see <u>Tips</u> below.
- 6. Test compass to see if it your device compass is true or magnetic, set properly in *Settings-GPS & sensors-Use true bearing*.
- 7. Settings Controlling Map Screen Two finger measuring **on**, Tap and hold to display address **off.**
- 8. Settings Miscellaneous Run Locus GIS as a service, set **on**, see <u>Tips</u> below.
- 9. In Android Settings-Apps & notifications-See all apps-Locus GIS-**Permissions-**Location, set it to Allow all the time.

The free Basic version of Locus GIS is a full functioning version limited to 1 project, 2 base maps, and 3 data layers. The free Basic version works well within the limits imposed; however, many users will want more projects and layers than offered.

The Premium version of Locus GIS does not have a limit on number of projects, base maps, and layers. The Premium version is a subscription service, either monthly or annually, and costs about \$80-100/year.

Since you are installing Locus GIS outside the Google Play Store you will need to use the <u>Custom Licensing without Google Play</u> method for a Premium license.

Geo-Information Solutions offers a 3-year Premium Locus GIS licenses for \$240, contact <u>Mike.Schaefer@GeoInfoSol.com</u>. The license is transferable to new devices within the 3-year term, and new licenses can be purchased as needed in the future. Alternately, Locus GIS offers a custom licensing method if you subscribe to 3 or more devices.

### **Projections and Datums**

Locus GIS allows many options for projections, like Latitude/Longitude, UTM, etc ... and many different datums like WGS84, NAD27, NAD84, SAD69, etc ...

GeoInfo Mobile reads raw GPS coordinates which are Latitude/Longitude WGS84, so in Locus GIS you will want to set your projects coordinate reference system to use the WGS84 datum so your GeoInfo Mobile points plot correctly (NAD83 and some other datums are so close to WGS84 that you will not see any difference given the accuracy of a handheld GPS).

Your Locus GIS projects, maps and layers (including imported Shapefiles) can use any Locus GIS supported projection. For Latitude/Longitude WGS84 set your project projection to WGS 84 EPSG: 4326. For UTM projections use WGS84 and your locations proper UTM Zone projection.

Locus GIS projects data on the fly so base maps and layers can be in any projection that is supported by Locus GIS. Base map and layer projections can be different for different maps and layers in the same project as long as they are properly defined from the source; so you can have one map in Latitude/Longitude and another in UTM and they will align to your Locus GIS projects set projection. It is recommended to use a similar coordinate reference system for all your project data, but it is not required.

# GeoInfo Mobile Layers – GPX File Layers

### Adding a GeoInfo Mobile GPX Data Layer in Locus GIS

To add a GPX data layer;

- 1. Open the Locus GIS project of interest.
- 2. Open the Layers Dialog in one of several ways;
  - a. Menu Layers
  - b. Click the Layers Icon on the top panel (the Layers icon can be added to the Top panel if it does not currently show)
  - c. Click the white Layers arrow in the top left corner of the map window, then click the Layers icon in the upper right corner of this view.
- 3. Click the Add Layer button (green circle with + symbol) in the lower right corner.

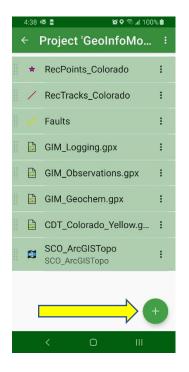

4. Under Files, select Display file and browse to the location of the exported GeoInfo Mobile GPX files, generally /Internal Storage/DCIM/GeoInfoMobile/\_GPXFiles, and select the GPX file of interest; either GIM\_Geochem.gpx, GIM\_Observations.gpx or GIM\_Logging.gpx. You can sort this list by Creation Date Reversed which should show your current GPX files near the top (older date stamped copies will be below).

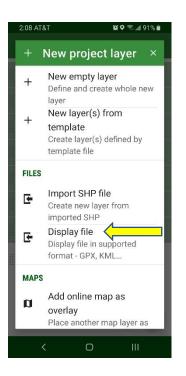

### **Updating GeoInfo Mobile Map Points**

GeoInfo Mobile automatically updates your GPX file data when you run the **Read GPS** tool, and updates of new points collected in GeoInfo Mobile are automatic in Locus GIS. However, there is a limitation in Locus GIS. When you run the **Delete** tool from the GeoInfo Mobile **Data** tab to delete all your data; the update linking in Locus GIS breaks. You need to delete/remove the GPX layer in Locus GIS and reload this layer after new data is added to GeoInfo Mobile to again start the automatic updates. Locus GIS has been contacted about this limitation.

#### **Displaying GeoInfo Mobile Descriptive/Attribute Data**

Click on a point to select it and open the information view for that point. If more than one point is selected a list is provide so you can choose one point. The Description in Locus GIS contains all the description data that was collected in GeoInfo Mobile. A coordinate for the point is also shown in the projection that you set for your project. This is a great way to see UTM coordinates for your GeoInfo Mobile data!

| 6:04 🖻                                                                                                    | 😫 🗟 📶 100% 🛍                                                    | 6:04 💼                                                                                                    | <b>ହ</b> ି କିଶ 100% 🛍          |  |  |  |
|----------------------------------------------------------------------------------------------------|-----------------------------------------------------------------|----------------------------------------------------------------------------------------------------|--------------------------------|--|--|--|
| ← 1 - Rock                                                                                                    |                                                                 | ← 05 - Geology                                                                                                    |                                |  |  |  |
| 0.2m                                                                                                    |                                                                 | 0.2mi                                                                                                    | NO Pr                          |  |  |  |
| DESCRIPTION                                                                                                    |                                                                 | DESCRIPTION                                                                                                    |                                |  |  |  |
| Rock, MineChannel,<br>Claystone, Brecciated,                                                                                                    |                                                                 | Geology, MineDump,<br>Claystone, , , GreyDark, , , , , , , ,<br>, , 0.00, , 0.00, , 0.00, PY-PO-CP,<br>, 3_Moderate, , , , 0.00, , 0.00, , |                                |  |  |  |
| Carbonaceous, Green, f1, m2,<br>AlumSil, Fracture, 3 Moderate,                                                                                                    |                                                                 |                                                                                                    |                                |  |  |  |
| Carbonization, BrecciaFill,                                                                                                    |                                                                 | 0.00, BrecciatedFault, 11, 77, ,<br>0. 0, Comment                                                                                          |                                |  |  |  |
| 8.00, ClayMine                                                                                                    | 2_Weak, Biotite, 5.00, Calcite,<br>8.00, ClayMineral, 2.00, MC- |                                                                                                    | COORDINATES 13S 321976 4126802 |  |  |  |
| ML, BrecciaFill, 4_Strong, PY-<br>SP-CP-GA, Banded, 2_Weak,<br>Bornite, 4.00,<br>BlackCopperOxide, 2.60,<br>ClayMineral, 1.00, Contact,<br>257, 75, Fault, 325, 81, |                                                                 | COURDINATES                                                                                                    | 35 32 1976 4 126802            |  |  |  |
| COORDINATES 13S 3                                                                                                    | 322005 4126772                                                  |                                                                                                    |                                |  |  |  |
| a                                                                                                    | \$                                                              | a                                                                                                    | \$                             |  |  |  |
| <                                                                                                    | O III                                                           | <                                                                                                    | O III                          |  |  |  |

## Layers

Locus GIS can display GPX and KML files as layers, like GeoInfo Mobile GPX files as described above. These layers are not editable and can only be viewed on your maps. These layers are referenced directly from the GPX or KML files and are opened from the **New Project Layer** dialog **Files – Display file** option.

Other layers can be imported from Shapefiles or directly created in Locus GIS. These layers are editable, and are stored in the projects SQLite database; *Storage\LocusGIS\projects\<Project Name>\<Project Name>.db.* These are the layers you will create to store mapped geology, roads, tracks, routes, etc...

#### **Create New Layer**

In the New Project Layer dialog select New empty layer to create a new layer.

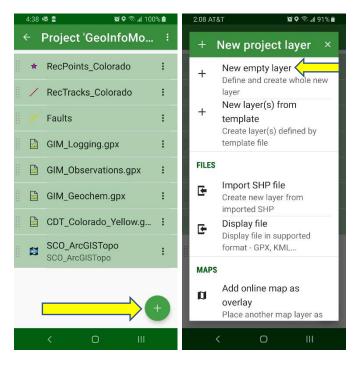

In the **Layer** dialog you can set the layer type as point, line or polygon. Generally, GeoInfo Mobile users will not need point layers as point data is better collect in GeoInfo Mobile and displayed as a GPX file layer.

The **Layer** dialog allows you to set the layer name, object type, projection, attribute fields, label fields, and map style.

| 2:27 AT&T 🕷 🕈 🗟 🖬 100% 🛱                                    | 2:27 AT&T 😰 🕈 ଲା 100% 🖬                                     |
|-------------------------------------------------------------|-------------------------------------------------------------|
| New data la 🗸 CONFIRM 🗄                                     | New data la У солғиям 🗄                                     |
| BASIC ATTRIBUTES LABELS STYLE                               | BASIC ATTRIBUTES LABELS STYLE                               |
| Name<br>Geology                                             | Type ENUMERATION :                                          |
| Layer status Editable                                       | Style TEXT DATA                                             |
| GEOMETRY<br>Type                                            | Status TEXT DATA :                                          |
| O Point  E Line O Polygon WGS 84 EPSG: 4326                 | Name TEXT DATA :                                            |
| OTHER                                                       | Comments TEXT DATA                                          |
| Charset encoding<br>UTF-8                                   | Required field                                              |
|                                                             | < 0 III                                                     |
| 2:27 AT&T \$\$\$ ♥ ☜ al 100% \$<br>New data la ✓ CONFIRM :  | 2:27 AT&T <b>№ ♥ இ. # 100% û</b><br>New data Ia ✓ CONFIRM : |
|                                                             | BASIC ATTRIBUTES LABELS STYLE                               |
| Display labels                                              |                                                             |
| Type  Text size Text color Text color Text color Text color | Color Width – <b>3</b> +                                    |
| Draw outline                                                |                                                             |
| Background                                                  |                                                             |
|                                                             |                                                             |
| < 0 III                                                     | < 0 III                                                     |

These settings are standard GIS concepts and easily understood. However, there are a few important options worth noting;

- 1. Any attribute field can be set as the title field, the field that displays when a feature is selected on the map. The black flag icon next to a field flags the title field. To set a layer as the title field, click the 3-dot menu and select **Use as title**.
- 2. An enumeration attribute type is a text field that allows users to build pick lists for the field data entry. Useful for quick standardized data entry.

#### **Shapefiles**

Shapefiles are imported as a layer using the **New Project Layer – Files – Import SHP file** option. Shapefiles are imported as a new layer in the projects SQLite database; Internal Storage\LocusGIS\projects\<Project Name>\<Project Name>.db.

Because Shapefiles are not used directly in Locus GIS, user will want to import their Shapefiles, edit and create new features in the new layer, then export the layer as a Shapefile to transfer the data back for use with a PC GIS software. **Export as SHP** is an option in the Layers dialog under the 3-dot menu.

### Base Maps

Locus GIS uses, Online, Offline, and Web Maps Service (WMS) servers for base maps.

Some online map content (either built in Online maps or WMS maps) can be added directly in Locus GIS, however for many users these maps are too general and do not provide useful content. Also, since they are not available offline, they do not always work in the field.

Most users will want to create their own offline maps, either from online map servers or their own PC GIS maps. Offline maps are stored in a single file *.mbtiles* format. Maps can be stored in the *Internal Storage\LocusGIS\maps\* folder or any other folder on the device, and used with any project.

Offline maps can be added as a layer using the **New Project Layer – Maps – Add** offline map as overlay option.

#### Offline Maps Created from Online Map Servers

Mobile Atlas Creator (MOBAC), <u>https://mobac.sourceforge.io/</u>, is a free software that builds offline maps from many different online map servers.

Several online map sources are built into MOBAC and custom sources can be added. Custom map sources are added by creating a *.xml* definition file for the source and putting this file in the *Wobile Atlas Creator 2.1.3*/mapsources folder.

Below are a few useful custom map sources. Copy the italicized example text below into a text editor (Notepad works well) and then save this file with a name like *ArcGIS USA Topo.xml* or *Google Maps.xml*. The file extension must be *.xml*.

#### ArcGIS USA Topo.xml Example;

<?xml version="1.0" encoding="UTF-8" standalone="yes"?> <customMapSource> <name>ArcGIS\_USA\_Topo\_Maps</name> <minZoom>0</minZoom> <maxZoom>15</maxZoom> <tileType>PNG</tileType> <tileUpdate>None</tileUpdate> <url>http://server.arcgisonline.com/ArcGIS/rest/services/USA\_Topo\_Maps/MapServer/ti le/{\$z}/{\$y}/{\$x}></url> </customMapSource>

#### Google Maps.xml Example;

<customMapSource> <name>Google Maps</name> <minZoom>0</minZoom> <maxZoom>20</maxZoom> <tileType>PNG</tileType> <tileUpdate>IfNoneMatch</tileUpdate> <url>http://mt{\$serverpart}.google.com/vt/lyrs=m@176103410&amp;hl=pt-BR&x={\$x}&y={\$y}&z={\$z}&s=Galileo&scale=1</url> <serverParts>0 1 2 3</serverParts> </customMapSource>

\*note; when pasting these xml examples make sure there are no extra spaces at the line breaks in the pdf. Like USA\_Topo\_Maps/MapS/MapS/MapServer/tile/

Create a map atlas for offline use;

- 1. The map atlas format used by Locus GIS is *.mbtiles*. You will want to select this atlas type when you create a new map; **Atlas** menu **New Atlas**.
- 2. Select a Map Source located in left panel.
- 3. Select **Zoom Levels**, generally all available, 1 through 15-20 located in left panel.
- 4. Draw a selection area on the map, you can set **Selection Mode** in the **Selection** menu, then draw an area on the map.
- 5. Add selection to the Atlas type a name for the selection area and click **Add selection** located in left panel.
- 6. Create the atlas; Atlas menu Create Atlas.

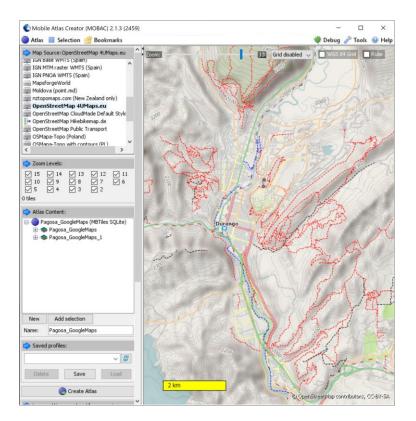

### **Offline Maps Created from PC GIS Map Exports**

MAPC2MAPC, <u>https://www.the-thorns.org.uk/mapping/</u>, is a \$25 software that builds offline maps from exported PC GIS maps. Maps exported from a PC GIS software like Simple GIS, ArcGIS or MapInfo in a .jpg, .tif or .png with world header files, or GEOTIFF, ECW, or MRSID format can be converted to the .*mbtiles* format used by Locus GIS.

If you create a *.mbtiles* base map that does not allow you to zoom in to the detail you need in Locus GIS, then you will need to export your base map image from your PC GIS software at a higher dots per inch (dpi). The higher the exported image dpi, the more you can zoom-in in Locus GIS.

Create a map atlas for offline use;

- 1. Click **Load a map with calibration**, and selected a PC exported georeferenced map. Then select the projection of the exported map.
- 2. Click **Save the map for a mobile application**, then select MBTiles as the Target Application (choose MBTiles rather than Locus). The map atlas will be created.
- 3. Copy the map altas, \*.mbtiles file, to the *Internal Storage\LocusGIS\maps\* folder on your device.

| MAPC2MAPC v583 Map Calibration and Conversion Unregistered - |                                     |          |            |   | × |
|--------------------------------------------------------------|-------------------------------------|----------|------------|---|---|
|                                                              |                                     |          |            |   |   |
|                                                              |                                     | Register | 🔦 Settings | ≡ |   |
| Start to work with a map                                     |                                     | -        |            |   |   |
|                                                              | Load a map with calibration         |          |            |   |   |
|                                                              | Load an image file and calibrate it |          |            |   |   |
|                                                              | Work with online map sources        |          |            |   |   |
|                                                              | Prepare a batch of maps to process  |          |            |   |   |
|                                                              | View a local map database           |          |            |   |   |
|                                                              |                                     |          |            |   |   |
|                                                              |                                     |          |            |   |   |
|                                                              |                                     |          |            |   |   |

## Tips

#### • Display UTM Coordinates in map title.

- Open Menu Projects Settings for your project Type of coordinates select UTM
- Return to map screen tap on the top panel on 'Locus GIS 1.14.1' title and select coordinates.

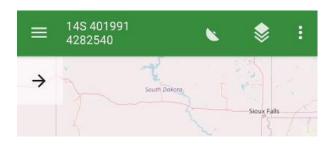

#### • Layer Transparency.

- Open the layers dialog, specifically and only from the upper left layers arrow.
- Click the 3-dot menu for a base map layer, and select Settings
- Set the base map layer transparency.

#### • Track Recording Panel Options

- Click the wrench icon in the track recording panel or go to Settings Recording and select the number of track monitoring parameters to display.
- When in the Track Recording panel click and hold any parameter box to set what information you would like to display, many options are available.
- When recording a track, you can display Track Recording parameters in the Title bar, where you set to display UTM coordinates as described above.
- Tap and hold to display address. This tool annoyingly pops up address location information when panning the display, and when not connected to Wi-Fi or cellular data the useless message "loading ..." pops up. Starting in version 1.12.2 there is a new option to turn this feature off (the default is on). Settings Controlling Map screen Tap and hold to display address.
- **Project Datum**. Set your projects coordinate reference system to use the WGS 84 datum so your WGS 84 GeoInfo Mobile data plots properly. You can use any projection you want so long as the datum is WGS84.
- Turn the Settings GPS & sensors Disable when app is hidden option off and turn the Settings – Miscellaneous – Run Locus GIS as service option on. These settings allow the GPS to stay active all the time. This provides Locus GIS and GeoInfo Mobile the most rapid accurate GPS locations possible. To shut down Locus GIS when running as a service click the Android device back button 2 times, then close the app using the 3 bar Menu button.

# Appendix C – Using Prior Version GeoInfo Mobile Lookup List Exports

If you have lookup lists from a prior version of GeoInfo Mobile, up to v2.5 (Windows Mobile OS), you will need to edit the lookup list prior to importing it into this new version of GeoInfo Mobile. Null or blank values in older versions of GeoInfo Mobile used a space ' ', while this new Android version uses a null or blank. Edit your older lookup list export files in a text editor like Notepad replacing all ' ' with ".